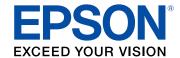

# LS300BATV/LS300WATV User's Guide

# **Contents**

| LS300BATV/LS300WATV User's Guide                        | 7    |
|---------------------------------------------------------|------|
| Introduction to Your Projector                          | 8    |
| Projector Features                                      |      |
| Product Box Contents                                    | g    |
| Additional Components                                   | 9    |
| Optional Equipment and Replacement Parts                | . 10 |
| Warranty and Registration Information (U.S. and Canada) | . 11 |
| Warranty and Registration Information (Latin America)   | . 11 |
| Notations Used in the Documentation                     | . 12 |
| Where to Go for Additional Information                  | . 12 |
| Additional Projector Software and Manuals               | . 12 |
| Projector Part Locations                                | . 13 |
| Projector Parts - Front/Top                             | . 13 |
| Projector Parts - Top/Side                              | . 14 |
| Projector Parts - Rear                                  | . 15 |
| Projector Parts - Base                                  | . 16 |
| Projector Parts - Control Panel                         | . 16 |
| Projector Parts - Remote Control                        | . 18 |
| Setting Up the Projector                                | . 20 |
| Projector Placement                                     |      |
| Projector Setup and Installation Options                | . 20 |
| Projection Distance                                     | . 22 |
| Projector Connections                                   | . 24 |
| Connecting to an HDMI Video Source                      | . 24 |
| Connecting External Speakers Using HDMI ARC             | . 25 |
| Connecting to External Speakers                         | . 26 |
| Connecting to a Bluetooth Audio Device                  | . 27 |
| Installing Batteries in the Remote Control              | . 28 |
| Setting Up Android TV                                   | . 30 |

| Using Basic Projector Features                           | 32 |
|----------------------------------------------------------|----|
| Turning On the Projector                                 | 32 |
| Using the Home Screen                                    | 34 |
| Turning Off the Projector                                | 35 |
| Focusing the Image                                       | 35 |
| Adjusting the Front Feet                                 | 36 |
| Image Shape                                              | 37 |
| Correcting Image Shape with Corner Adjustment            | 37 |
| Remote Control Operation                                 | 38 |
| Using Voice Commands to Control Your Projector           | 39 |
| Pairing the Remote Control                               | 39 |
| Selecting an Image Source                                | 39 |
| Using Your Projector as a Chromecast                     | 40 |
| Image Aspect Ratio                                       | 40 |
| Changing the Image Aspect Ratio                          | 41 |
| Available Image Aspect Ratios                            | 42 |
| Color Mode                                               | 42 |
| Changing the Color Mode                                  | 42 |
| Available Color Modes                                    | 43 |
| Turning On Automatic Luminance Adjustment                | 44 |
| Controlling the Volume with the Volume Buttons           | 45 |
| Adjusting Projector Features                             | 46 |
| Using the Projector as a Bluetooth Speaker               |    |
| Operating Connected Devices Using the HDMI Link Features |    |
| Shutting Off the Picture Temporarily                     | 48 |
| Updating the Firmware                                    | 48 |
| Resetting the Projector                                  | 49 |
| Adjusting the Menu Settings                              | 50 |
| Using the Projector's Menus                              |    |
| Image Quality Settings - Picture Menu                    |    |
| Sound Quality Settings - Sound Menu                      |    |
| Projector Feature Settings - Display Menu                |    |
| Projector Feature Settings - Settings Menu               |    |
| . Tojostor i dataro detarigo detarigo meria              |    |

| Maintaining and Transporting the Projector                  | 59 |
|-------------------------------------------------------------|----|
| Projector Maintenance                                       |    |
| Cleaning the Projection Window                              | 59 |
| Cleaning the Obstacle and Motion Sensors                    | 60 |
| Cleaning the Projector Case                                 | 61 |
| Air Filter and Vent Maintenance                             | 61 |
| Cleaning the Air Filter and Vents                           | 62 |
| Replacing the Air Filter                                    | 64 |
| Replacing the Remote Control Batteries                      | 65 |
| Transporting the Projector                                  | 67 |
| Solving Problems                                            | 68 |
| Projection Problem Tips                                     |    |
| Projector Light Status                                      | 69 |
| Solving Image or Sound Problems                             | 71 |
| Solutions When No Image Appears                             | 71 |
| Solutions When "No Signal" Message Appears                  | 73 |
| Displaying From a PC Laptop                                 | 73 |
| Displaying From a Mac Laptop                                | 74 |
| Solutions When Only a Partial Image Appears                 | 74 |
| Solutions When the Image is Not Rectangular                 | 74 |
| Solutions When the Image Contains Noise or Static           | 75 |
| Solutions When the Image is Fuzzy or Blurry                 | 75 |
| Solutions When the Image Brightness or Colors are Incorrect | 76 |
| Solutions to Sound Problems                                 | 77 |
| Solutions to Bluetooth Audio Problems                       | 78 |
| Solving Projector or Remote Control Operation Problems      | 78 |
| Solutions to Projector Power or Shut-Off Problems           | 79 |
| Solutions to Remote Control Problems                        | 80 |
| Solutions to HDMI Link Problems                             | 80 |
| Solving Network Problems                                    | 81 |
| Solutions When Wireless Authentication Fails                | 81 |
| Where to Get Help                                           | 81 |
| Where to Get Help (Latin America)                           | 82 |

| Technical Specifications                                   | 85  |
|------------------------------------------------------------|-----|
| General Projector Specifications                           | 85  |
| Projector Light Source Specifications                      | 86  |
| Remote Control Specifications                              | 87  |
| Projector Dimension Specifications                         | 87  |
| Projector Electrical Specifications                        |     |
| Bluetooth Specifications                                   | 88  |
| Projector Environmental Specifications                     | 88  |
| Projector Safety and Approvals Specifications              | 89  |
| Supported Video Display Formats                            | 89  |
| Notices                                                    | 91  |
| Recycling (U.S. and Canada)                                |     |
| Important Safety Information                               |     |
| Laser Safety Information                                   | 92  |
| Laser Light Source Warning                                 | 94  |
| Important Safety Instructions                              | 94  |
| Restriction of Use                                         | 97  |
| List of Safety Symbols                                     | 98  |
| FCC Compliance Statement                                   | 102 |
| Binding Arbitration and Class Waiver                       | 103 |
| Trademarks                                                 | 106 |
| Copyright Notice                                           | 106 |
| A Note Concerning Responsible Use of Copyrighted Materials | 107 |
| Copyright Attribution                                      | 107 |

## LS300BATV/LS300WATV User's Guide

Welcome to the LS300BATV/LS300WATV *User's Guide*. For a printable PDF copy of this guide, click here.

**Note:** Availability of products in this guide varies by country.

## **Introduction to Your Projector**

Refer to these sections to learn more about your projector and this manual.

Projector Features
Notations Used in the Documentation
Where to Go for Additional Information
Additional Projector Software and Manuals
Projector Part Locations

### **Projector Features**

The LS300BATV/LS300WATV projector includes these special features:

#### Bright, high-resolution projection system

• Up to 3600 lumens of color brightness (color light output) and white brightness (white light output)

**Note:** Color brightness (color light output) and white brightness (white light output) will vary depending on usage conditions. Color light output measured in accordance with IDMS 15.4; white light output measured in accordance with ISO 21118.

#### Flexible connectivity

- Two HDMI ports for computer or video device connection
- Stream content from your compatible device via Chromecast built-in

#### Innovative display and operation features

- · Long-life laser light source
- Built-in Android TV
- Motion sensor near the projection window reduces light output to help prevent dangerous light exposure to the eyes
- Over 1,500,000:1 contrast ratio and Dynamic Contrast control for sharp, detailed images
- Powerful 2.1 channel Yamaha stereo speaker system with optical audio out port for connecting external speakers
- · Bluetooth speaker mode

**Product Box Contents** 

**Additional Components** 

**Optional Equipment and Replacement Parts** 

Warranty and Registration Information (U.S. and Canada)

Warranty and Registration Information (Latin America)

Parent topic: Introduction to Your Projector

#### **Product Box Contents**

Save all the packaging in case you need to ship the projector. Always use the original packaging (or equivalent) when shipping.

Make sure your projector box included all of these parts:

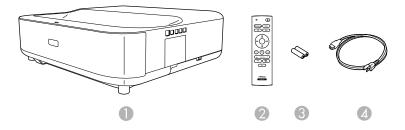

- 1 Projector
- 2 Remote control
- 3 Remote control batteries (2 AAA alkaline)
- 4 Power cord

**Parent topic:** Projector Features

### **Additional Components**

Depending on how you plan to use the projector, you may need to obtain additional components.

**Note:** To connect a source that does not include a compatible video output port, you need to obtain an adapter that allows you to connect to an input port on the projector. If the device is a Mac, contact Apple for compatible adapter options. To connect a smartphone or tablet, you may need to obtain an adapter that allows you to connect to the projector. This allows you to mirror your smartphone or tablet screens, watch movies, and more. Contact your device manufacturer for compatible adapter options.

Unless listed as available from Epson in this table, see your local computer or electronics dealer for purchase information.

**Note:** Availability of accessories varies by country.

| Signal or connection type   | Additional component necessary                                                             |  |
|-----------------------------|--------------------------------------------------------------------------------------------|--|
| HDMI                        | Compatible HDMI cable                                                                      |  |
|                             | <b>U.S. and Canada:</b> Available for purchase from Epson or an authorized Epson reseller. |  |
|                             | Latin America: Available for purchase from an authorized Epson rese                        |  |
|                             | <b>Note:</b> Older Mac computers (2009 and earlier) may not support HDMI audio.            |  |
| Optical digital audio cable | Commercially available optical digital audio cable compatible with your device             |  |

Parent topic: Projector Features

### **Optional Equipment and Replacement Parts**

**U.S.** and Canada: You can purchase screens, other optional accessories, and replacement parts from an Epson authorized reseller. To find the nearest reseller, call 800-GO-EPSON (800-463-7766) in the U.S. or 800-807-7766 in Canada. Or you can purchase online at epsonstore.com (U.S. sales) or epsonstore.ca (Canadian sales).

**Latin America**: You can purchase screens, other optional accessories, and replacement parts from an Epson authorized reseller. To find the nearest reseller, go to <a href="latin.epson.com">latin.epson.com</a>. Or you can click the "Where to Get Help" link below to contact your nearest sales office.

**Note:** Availability of accessories varies by country.

Epson offers the following optional accessories and replacement parts for your projector:

#### U.S. and Canada:

| Option or part                   | Part number |
|----------------------------------|-------------|
| Replacement air filter (ELPAF60) | V13H134A60  |

| Option or part                          | Part number |
|-----------------------------------------|-------------|
| Ultra Short Throw Screen 100" (ELPSC35) | V12H002AM0  |
| Ultra Short Throw Screen 120" (ELPSC35) | V12H002AL0  |

In addition to the accessories listed above, extended service plans are available.

#### Latin America:

| Option or part                   | Part number |
|----------------------------------|-------------|
| Replacement air filter (ELPAF60) | V13H134A60  |

**Parent topic:** Projector Features

Related references Where to Get Help

Where to Get Help (Latin America)

#### Warranty and Registration Information (U.S. and Canada)

Your projector comes with a basic warranty that lets you project with confidence. For details, see the warranty brochure that came with your projector.

**Note:** Availability varies by region.

Register your product online at this site: epson.com/webreg

Registering also lets you receive special updates on new accessories, products, and services.

**Parent topic:** Projector Features

### Warranty and Registration Information (Latin America)

Your projector comes with a basic warranty that lets you project with confidence. For details, see the warranty that came with your projector.

Register your product online at latin.epson.com/support, search for your product, and select Register.

Registering also lets you receive special updates on new accessories, products, and services.

Parent topic: Projector Features

#### **Notations Used in the Documentation**

Follow the guidelines in these notations as you read your documentation:

- Warnings must be followed carefully to avoid bodily injury.
- Cautions must be observed to avoid damage to your equipment.
- Notes contain important information about your projector.
- **Tips** contain additional projection information.

Parent topic: Introduction to Your Projector

#### Where to Go for Additional Information

Need guick help on using your projector? Here's where to look for help:

- https://support.google.com/androidtv/ for Android TV support
- epson.com/support (U.S.), epson.ca/support (Canada), or latin.epson.com/support (Caribbean)
   View FAQs (frequently asked questions) and e-mail your questions to Epson technical support 24 hours a day.
- If you still need help after checking this manual and any other sources listed here, you can use the Epson PrivateLine Support service to get help fast (U.S. and Canada only). For details, see "Where to Get Help."

Parent topic: Introduction to Your Projector

## **Additional Projector Software and Manuals**

After connecting and setting up the projector, install the projector software as necessary. You may need to install it from a software CD, if included, or download the software and manuals as necessary.

You can install the projector software programs listed here and view their manuals for instructions on using them.

**Note:** If you still need help after checking this manual and the sources listed here, you can use the Epson PrivateLine Support service to get help fast (U.S. and Canada only). For details, see "Where to Get Help."

| Projector software | Manual                          | Description                                                                                                    |
|--------------------|---------------------------------|----------------------------------------------------------------------------------------------------|
|                    | Open Source Software<br>License | You can download this document from the Epson web site. Go to epson.com/support (U.S.), epson.ca/support (Canada), or latin.epson.com/support (Caribbean) and select your projector. (Document available only in English.) |

Parent topic: Introduction to Your Projector

## **Projector Part Locations**

Check the projector part illustrations to learn about the parts on your projector.

Projector Parts - Front/Top

Projector Parts - Top/Side

Projector Parts - Rear

Projector Parts - Base

Projector Parts - Control Panel

Projector Parts - Remote Control

Parent topic: Introduction to Your Projector

## **Projector Parts - Front/Top**

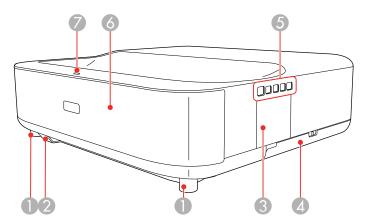

- 1 Front adjustable feet
- 2 Remote receiver
- 3 Focus lever cover
- 4 Air filter cover
- 5 Control panel
- 6 Speakers
- 7 Status light

Parent topic: Projector Part Locations

Related references
Projector Light Status

## **Projector Parts - Top/Side**

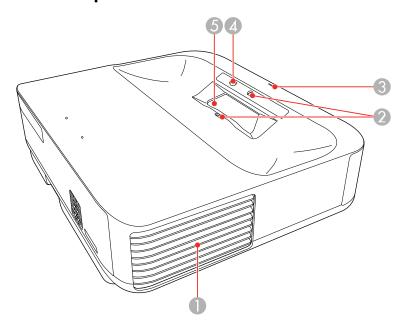

1 Exhaust vent

- 2 Obstacle sensors
- 3 Status light
- 4 Motion sensor
- 5 Projection window

**Parent topic:** Projector Part Locations

Related references
Projector Light Status

## **Projector Parts - Rear**

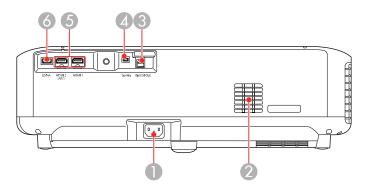

- 1 Power inlet
- 2 Air intake vent
- 3 **Optical Out** port
- 4 Service port
- 5 HDMI1/HDMI2 (ARC) ports
- 6 **USB-A** port

Parent topic: Projector Part Locations

Related concepts
Projector Connections

## **Projector Parts - Base**

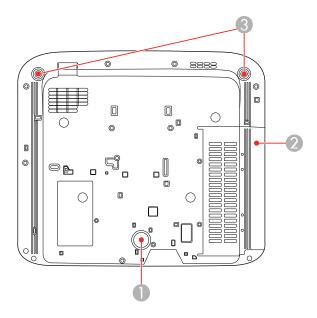

- 1 Rear foot (fixed)
- 2 Air intake vent (air filter)
- 3 Front adjustable feet

Parent topic: Projector Part Locations

## **Projector Parts - Control Panel**

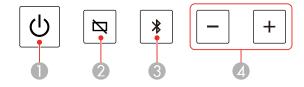

1 **じ** Power button

- 2 □ Blank button (turns off picture)
- 4 Volume buttons

Parent topic: Projector Part Locations

## **Projector Parts - Remote Control**

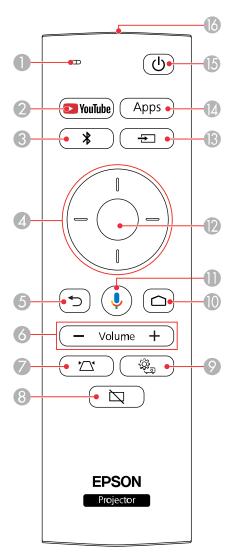

- 1 Microphone (listens for voice commands after pressing the uic button)
- 2 **YouTube** button (opens the YouTube app)

- 4 Arrow buttons (move through on-screen options)
- 6 Volume up and volume down buttons
- 7 Corner Adjustment button (displays the Corner Adjustment screen to adjust the image shape)
- 8 🖾 Blank button (turns off picture)
- 9 Settings button (accesses projector menus)

- 12 **Enter** button (selects options)
- 13 Source Search button (changes the input source)
- 14 **Apps** button (displays available Android TV apps)
- 15 © Power button
- 16 Remote control emitter

**Parent topic:** Projector Part Locations

## **Setting Up the Projector**

Follow the instructions in these sections to set up your projector for use.

Projector Placement
Projector Connections
Installing Batteries in the Remote Control
Setting Up Android TV

## **Projector Placement**

You can place the projector on almost any flat surface to project an image.

**Warning:** The projector is not intended to be ceiling- or wall-mounted. Do not mount the projector on a ceiling or a wall. It could fall and cause damage or injury.

Keep these considerations in mind as you select a projector location:

- Place the projector on a sturdy, level surface.
- Leave plenty of space around and under the projector for ventilation, and do not place it on top of or next to anything that could block the vents.
- Wherever you set up the projector, make sure to position it squarely in front of the center of the screen, not at an angle, if possible.
- Position the projector within reach of a grounded electrical outlet or extension cord.

Projector Setup and Installation Options
Projection Distance

Parent topic: Setting Up the Projector

### **Projector Setup and Installation Options**

You can set up or install your projector in the following ways:

#### Front

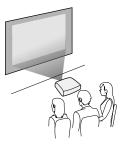

Wherever you set up the projector, make sure to position it squarely in front of the center of the screen, not at an angle, if possible.

**Note:** The projector is not intended to be ceiling- or wall-mounted. Do not mount the projector on a ceiling or a wall. It could fall and cause damage or injury.

#### **Installation space**

Be sure to leave the following amount of space around the projector so as to not block the air exhaust or intake vents.

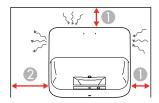

- 1 3.9 inches (10 cm)
- 2 12 inches (30 cm)

Parent topic: Projector Placement

### **Projection Distance**

The distance at which you place the projector from the screen determines the approximate size of the image. The image size increases the farther the projector is from the screen, but can vary depending on the zoom factor, aspect ratio, and other settings.

Use the tables here to determine approximately how far to place the projector from the screen based on the size of the projected image. (Conversion figures may have been rounded up or down.)

You can also use the Projection Distance Calculator here (U.S.), here (Canada), or here (Caribbean).

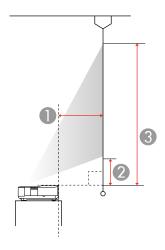

- 1 Projection distance (from image to rear of projector)
- 2 Distance from projector to base of image
- 3 Distance from projector to top of image

| 16:9 Aspect Ratio Image or Screen |                         |                                  |                                  |
|-----------------------------------|-------------------------|----------------------------------|----------------------------------|
| Screen or image size              | Projection distance (1) | Offset from top of projector (2) | Offset from top of projector (3) |
| 61 inches (154.94 cm)             | 1.3 inches (3.22 cm)    | 5 inches (12.7 cm)               | 34.9 inches (88.7 cm)            |
| 70 inches (177.8 cm)              | 3.4 inches (8.6 cm)     | 6.1 inches (15.5 cm)             | 40.4 inches (102.7 cm)           |
| 75 inches (190.5 cm)              | 4.6 inches (11.6 cm)    | 6.7 inches (17 cm)               | 43.5 inches (110.4 cm)           |
| 80 inches (203.2 cm)              | 5.8 inches (14.6 cm)    | 7.3 inches (18.6 cm)             | 46.5 inches (118.2 cm)           |

| 16:9 Aspect Ratio Image or Screen |                         |                                  |                                  |
|-----------------------------------|-------------------------|----------------------------------|----------------------------------|
| Screen or image size              | Projection distance (1) | Offset from top of projector (2) | Offset from top of projector (3) |
| 90 inches (228.6 cm)              | 8.1 inches (20.6 cm)    | 8.5 inches (21.7 cm)             | 52.7 inches (133.8 cm)           |
| 100 inches (254 cm)               | 10.5 inches (26.6 cm)   | 9.8 inches (24.8 cm)             | 58.8 inches (149.3 cm)           |
| 110 inches (279.4 cm)             | 12.8 inches (32.6 cm)   | 11 inches (27.9 cm)              | 64.9 inches (164.9 cm)           |
| 120 inches (304.8 cm)             | 15.2 inches (38.6 cm)   | 12.2 inches (31 cm)              | 71.1 inches (180.5 cm)           |

| 4:3 Aspect Ratio Image or Screen |                         |                                  |                                  |  |  |
|----------------------------------|-------------------------|----------------------------------|----------------------------------|--|--|
| Screen or image size             | Projection distance (1) | Offset from top of projector (2) | Offset from top of projector (3) |  |  |
| 50 inches (127 cm)               | 1.3 inches (3.3 cm)     | 5 inches (12.8 cm)               | 35 inches (89 cm)                |  |  |
| 55 inches (139.7 cm)             | 2.8 inches (7 cm)       | 5.8 inches (14.7 cm)             | 38.8 inches (98.5 cm)            |  |  |
| 60 inches (152.4 cm)             | 4.2 inches (10.7 cm)    | 6.5 inches (16.6 cm)             | 42.5 inches (108 cm)             |  |  |
| 65 inches (165.1 cm)             | 5.6 inches (14.3 cm)    | 7.3 inches (18.5 cm)             | 46.3 inches (117.5 cm)           |  |  |
| 70 inches (177.8 cm)             | 7.1 inches (18 cm)      | 8 inches (20.4 cm)               | 50 inches (127 cm)               |  |  |
| 75 inches (190.5 cm)             | 8.6 inches (21.7 cm)    | 8.8 inches (22.3 cm)             | 53.8 inches (136.6 cm)           |  |  |
| 80 inches (203.2 cm)             | 10 inches (25.4 cm)     | 9.5 inches (24.2 cm)             | 57.5 inches (146.1 cm)           |  |  |
| 85 inches (215.9 cm)             | 11.4 inches (29 cm)     | 10.3 inches (26.1 cm)            | 61.3 inches (155.6 cm)           |  |  |
| 90 inches (228.6 cm)             | 12.9 inches (32.7 cm)   | 11 inches (28 cm)                | 65 inches (165.1 cm)             |  |  |
| 98 inches (248.9 cm)             | 15.2 inches (38.6 cm)   | 12.2 inches (31 cm)              | 71 inches (180.4 cm)             |  |  |

| 16:10 Aspect Ratio Image or Screen |                         |                                  |                                  |  |  |
|------------------------------------|-------------------------|----------------------------------|----------------------------------|--|--|
| Screen or image size               | Projection distance (1) | Offset from top of projector (2) | Offset from top of projector (3) |  |  |
| 60 inches (152.4 cm)               | 2.2 inches (5.5 cm)     | 5.5 inches (13.9 cm)             | 37.3 inches (94.7 cm)            |  |  |
| 65 inches (165.1 cm)               | 3.5 inches (8.8 cm)     | 6.1 inches (15.6 cm)             | 40.6 inches (103.1 cm)           |  |  |
| 70 inches (177.8 cm)               | 4.7 inches (12 cm)      | 6.8 inches (17.3 cm)             | 43.9 inches (111.5 cm)           |  |  |
| 75 inches (190.5 cm)               | 6 inches (15.3 cm)      | 7.4 inches (18.9 cm)             | 47.2 inches (119.9 cm)           |  |  |

| 16:10 Aspect Ratio Image or Screen |                         |                                  |                                  |  |  |
|------------------------------------|-------------------------|----------------------------------|----------------------------------|--|--|
| Screen or image size               | Projection distance (1) | Offset from top of projector (2) | Offset from top of projector (3) |  |  |
| 80 inches (203.2 cm)               | 7.3 inches (18.5 cm)    | 8.1 inches (20.6 cm)             | 50.5 inches (128.3 cm)           |  |  |
| 85 inches (215.9 cm)               | 8.6 inches (21.8 cm)    | 8.8 inches (22.3 cm)             | 53.8 inches (136.7 cm)           |  |  |
| 90 inches (228.6 cm)               | 9.9 inches (25 cm)      | 9.5 inches (24 cm)               | 57.1 inches (145.1 cm)           |  |  |
| 100 inches (254 cm)                | 12.4 inches (31.5 cm)   | 10.7 inches (27.3 cm)            | 63.8 inches (162 cm)             |  |  |
| 111 inches (281.9 cm)              | 15.2 inches (38.6 cm)   | 12.2 inches (31 cm)              | 71.1 inches (180.5 cm)           |  |  |

Parent topic: Projector Placement

## **Projector Connections**

See these sections to connect the projector to a variety of projection sources.

**Caution:** If you will use the projector at altitudes above 4921 feet (1500 m), turn on **High Altitude Mode** to ensure the projector's internal temperature is regulated properly.

**Caution:** Check the shape and orientation of the connectors on any cable you plan to connect. Do not force a connector into a port if it does not fit. The device or your projector could be damaged or could malfunction.

Connecting to an HDMI Video Source
Connecting External Speakers Using HDMI ARC
Connecting to External Speakers
Connecting to a Bluetooth Audio Device

Parent topic: Setting Up the Projector

Related references
Additional Components

Projector Feature Settings - Settings Menu

#### **Connecting to an HDMI Video Source**

If your video source has an HDMI port, you can connect it to the projector using an optional HDMI cable.

**Caution:** Do not turn on the video source before connecting it to the projector. Doing so could damage the projector.

**Note:** If the port on your device has an unusual shape, use the cable supplied with the device or an optional cable to connect to the projector. Some video equipment is capable of outputting different types of signals. See your video equipment manual to confirm what type of signals can be output.

1. Connect the HDMI cable to your video source's HDMI output port.

**Note:** To display signals in the 18 Gbps transmission band, such as from a 4K 60 fps source, use a cable rated for HDMI 2.0 or higher or you may have trouble displaying an image.

2. Connect the other end to one of the HDMI ports on the rear of the projector.

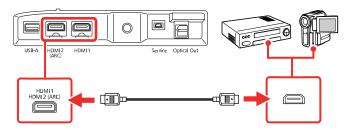

**Note:** When an audio/video source that meets the HDMI CEC standard is connected to one of the projector's HDMI ports, you can use the projector's remote control to control certain features of the linked device by accessing the Settings menu and enabling the **HDMI CEC** setting.

**Parent topic:** Projector Connections

Related references

Projector Feature Settings - Settings Menu

### **Connecting External Speakers Using HDMI ARC**

If your external speakers or A/V receiver are HDMI ARC-compatible, you can connect them to the projector's **HDMI2 (ARC)** port using an optional HDMI cable. Make sure the **HDMI CEC** setting is enabled and then enable **HDMI2 ARC**. In the projector's Sound menu, set **Sound Output Device** as **ARC**.

**Note:** If you want to output higher quality audio, set **Sound Output Format** as **Auto** in the projector's Sound menu.

1. Connect the HDMI cable to the ARC-compatible HDMI port on your external speakers or A/V receiver.

**Note:** To display signals in the 18 Gbps transmission band, such as from a 4K 60 fps source, use a cable rated for HDMI 2.0 or higher or you may have trouble displaying an image.

2. Connect the other end to the **HDMI2 (ARC)** port on the rear of the projector.

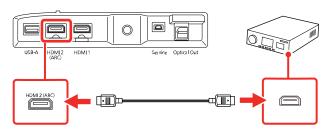

3. Select any HDMI control settings on the connected speakers or receiver, as necessary. See your device's documentation for more information.

**Parent topic:** Projector Connections

Related references

Projector Feature Settings - Settings Menu Sound Quality Settings - Sound Menu

### **Connecting to External Speakers**

To enhance the sound from your video source, you can connect the projector to external self-powered speakers using the optical digital audio out port. You can control the projector's output volume using the projector's remote control.

You can also connect the projector to an amplifier with speakers. This bypasses the internal speakers.

**Note:** If you want to output higher quality audio, set **Sound Output Format** as **Auto** in the projector's Sound menu.

1. Make sure your computer or video source is connected to the projector via HDMI, if necessary.

- 2. Locate an optical digital audio cable to connect your external speakers, or another type of cable with the appropriate adapter.
- 3. Connect one end of the cable to your external speakers as necessary.
- 4. Connect the optical digital audio connector end of the cable to your projector's **Optical Out** port.

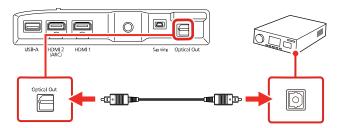

**Parent topic:** Projector Connections

### **Connecting to a Bluetooth Audio Device**

You can connect your projector to Bluetooth audio devices such as speakers or headphones to output audio.

**Note:** There may be a slight delay in audio output. Bluetooth audio devices are not supported in some countries and regions.

**Note:** When a Bluetooth audio device is paired to the projector, the built-in speaker system and the **Optical Out** port are disabled.

- 1. Turn on the projector.
- 2. Select the icon at the top right of the Android TV Home screen and press Enter.
- 3. Select Remotes & Accessories and press Enter.

The projector searches for compatible Bluetooth devices.

- 4. Turn on your device and start the pairing process on it. See the documentation supplied with the device for more information.
  - Compatible devices are displayed on-screen when discovered by the projector.
- 5. Select the device you want to connect to and press **Enter**.
- 6. Follow the on-screen instructions to complete pairing.

7. Press the 5 Esc button to exit the menus.

**Parent topic:** Projector Connections

## **Installing Batteries in the Remote Control**

The remote control uses two AAA manganese or alkaline batteries that came with the projector.

**Caution:** Use only the type of batteries specified in this manual. Do not install batteries of different types, or mix new and old batteries.

1. Remove the battery cover.

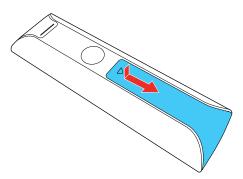

2. Insert the batteries with the + and – ends facing as shown.

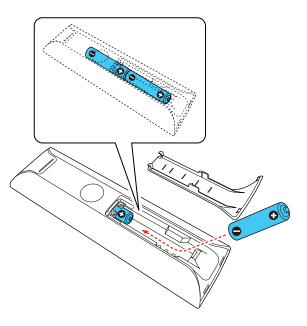

**Warning:** Make sure the batteries are inserted in the correct positions. If the batteries are not inserted correctly, they could explode or leak, causing a fire, injury, or damage to the product.

3. Replace the battery cover and slide it up until it clicks into place.

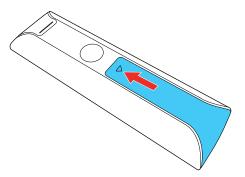

**Warning:** Dispose of used batteries according to local regulations. Do not expose batteries to heat or flame. Keep batteries out of the reach of children; they are choking hazards and are very dangerous if swallowed.

Parent topic: Setting Up the Projector

## **Setting Up Android TV**

Android TV must be set-up when you turn on the projector for the first time.

**Note:** A Google account is required to use certain features. Some apps require a paid subscription. After initial setup, you can change the settings by selecting the **□** icon at the top right of the Android TV Home screen.

- 1. Press the  $\circ$  Power button on the projector or remote control.
- 2. When the pairing screen is displayed, press and hold the **Enter** and  $\triangle$  Home remote control buttons at the same time.

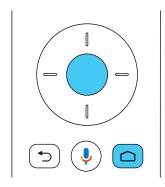

The light on the remote control flashes until pairing is complete.

- 3. Use the remote control arrow and **Enter** buttons to select the language you want to use from the language selection screen.
- 4. Do one of the following:
  - Select **Continue** to use an Android phone to set-up the projector's Wi-Fi and Google account settings. Follow the on-screen instructions and skip to step 7.
  - Select Skip to set-up the projector's Wi-Fi and Google account settings manually. Go to the next step.

- 5. Select the wireless network you want to use from the Wi-Fi setting screen and then follow the onscreen instructions to make any necessary settings.
- 6. At the Google account sign-in screen, do one of the following:
  - Select **Sign In** to sign-in to your Google account. Follow the on-screen instructions.
  - Select **Skip** to use the projector without signing in to a Google account.
- 7. Follow the on-screen instructions to proceed with initial setup, selecting settings as desired.

The Home screen is displayed when initial setup is completed.

Parent topic: Setting Up the Projector

## **Using Basic Projector Features**

Follow the instructions in these sections to use your projector's basic features.

Turning On the Projector

Turning Off the Projector

Focusing the Image

Adjusting the Front Feet

Image Shape

**Remote Control Operation** 

Using Voice Commands to Control Your Projector

Pairing the Remote Control

Selecting an Image Source

Using Your Projector as a Chromecast

**Image Aspect Ratio** 

Color Mode

Controlling the Volume with the Volume Buttons

## **Turning On the Projector**

Turn on the projector before you turn on the computer or video equipment you want to use.

**Note:** If you will use the projector at altitudes above 4921 feet (1500 m), turn on **High Altitude Mode** to ensure the projector's internal temperature is regulated properly.

1. Connect the computer or video equipment you want to use to one of the projector's HDMI ports, if necessary.

2. Connect the power cord to the projector's power inlet.

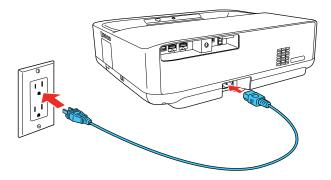

- 3. Plug the power cord into an electrical outlet.
- 4. Press the power button on the projector or remote control to turn on the projector.

The Status light flashes blue as the projector warms up. When the projector is warmed up, the Status light stops flashing and turns blue.

**Warning:** Never look into the projector lens when the laser is on. This can damage your eyes and is especially dangerous for children and pets. If you are using the remote control to turn the projector on, make sure no one is looking into the lens or in front of the projector before turning it on.

**Caution:** Make sure no objects are blocking the light from the projector lens. Objects blocking the lens for an extended time can melt, burn, or start a fire, and light that is reflected back into the lens can cause the projector to malfunction. To stop projection, press the Dalank button or turn off the projector (blanking the screen will not pause video content).

5. Turn on the connected video source.

If you do not see a projected image right away, try the following:

- Turn on the connected computer or video device.
- Insert a DVD or other video media and press the play button, if necessary.
- Press the  $\rightleftharpoons$  Source Search button on the remote control and select the desired input.
- Change the screen output from the computer when using a laptop.

Using the Home Screen

Parent topic: Using Basic Projector Features

#### Related references

Projector Feature Settings - Settings Menu

### **Using the Home Screen**

You can easily access online content, applications, and projector settings from the Android TV home screen.

- 1. To display the Home screen, press the \(\sigma\) Home button on the remote control.
- 2. Press the arrow buttons on the remote control to navigate the screen, and press **Enter** to select an option.

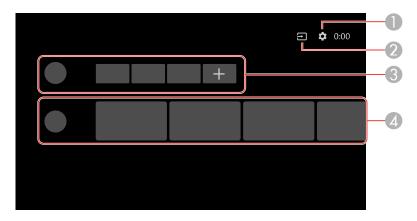

- 1 Displays the Settings menu for Android TV (you can select various settings such as Wi-Fi, language, and Google account information)
- 2 Displays a list of available input sources
- 3 Displays the applications downloaded to your Android TV (add applications to this list by selecting the + icon)
- 4 Displays recommended content from your applications

**Note:** The content of the Home screen may change depending on the Android TV version.

Parent topic: Turning On the Projector

## **Turning Off the Projector**

Before turning off the projector, shut down any computer connected to it so you can see the computer display during shutdown.

**Note:** Turn off this product when not in use to prolong the life of the projector. Laser life will vary depending upon mode selected, environmental conditions, and usage. Brightness decreases over time.

**Note:** When using the Blank feature, the laser is still on. To turn off the laser, turn off the projector.

1. Press the power button on the projector or remote control.

The laser turns off and the Status light turns off.

**Note:** You can keep supplying power to the projector by setting the **Power Button Setting** to **Suspend** in the projector's Settings menu. You can then press any button on the projector or remote control to turn on the projector and the projector will also start up faster.

2. To transport or store the projector, make sure the Status light is off, then unplug the power cord.

Parent topic: Using Basic Projector Features

Related references

Projector Feature Settings - Settings Menu

### Focusing the Image

- 1. Turn on the projector and display an image.
- 2. Open the focus lever cover.

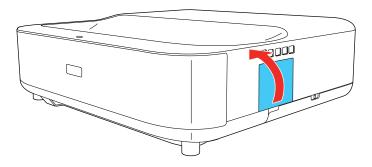

3. Raise or lower the focus lever to sharpen the image.

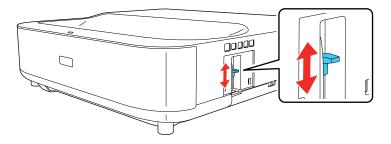

4. Close the focus lever cover.

**Parent topic:** Using Basic Projector Features

## **Adjusting the Front Feet**

If you are projecting from a table or other flat surface, you can adjust the image using the projector's adjustable feet. To adjust the image height, set the projector higher or lower while keeping it level and parallel to the screen.

1. Turn on the projector and display an image.

2. Rotate the front feet to adjust any tilting or vertical distortion.

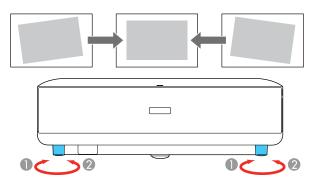

If the projected image is unevenly rectangular, you need to adjust the image shape.

**Parent topic:** Using Basic Projector Features

### **Image Shape**

You can project an evenly rectangular image by placing the projector directly in front of the center of the screen and keeping it level. If you place the projector at an angle to the screen, or tilted up or down, or off to the side, you may need to correct the image shape for the best display quality. After correction, your image is slightly smaller and you may see a slight shadow around the screen or projected image. This is normal.

Correcting Image Shape with Corner Adjustment

Parent topic: Using Basic Projector Features

### **Correcting Image Shape with Corner Adjustment**

You can use the projector's Corner Adjustment feature to correct the shape and size of an image that is unevenly rectangular on all sides.

**Note:** To provide the best possible image quality, adjust the projector's position to correct the image shape. If this isn't possible, use the Corner Adjustment feature to correct the image shape.

- 1. Turn on the projector and display an image.
- 2. Press the 'Corner Adjustment button on the remote control.

You see the Corner Adjustment screen:

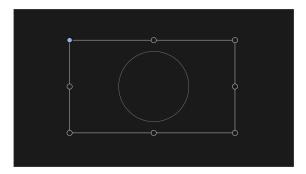

3. Use the arrow buttons on the remote control to select the point on the image you want to adjust. Then press **Enter**.

4. Press the arrow buttons to adjust the image shape as necessary.

**Note:** If the direction key on the screen turns gray, you cannot make further adjustments in that direction.

- 5. Press the 5 Esc button on the remote control to return to the point selection screen.
- 6. Repeat steps 3-5 to adjust any other points.
- 7. When you are finished, press the → Esc button to exit.

You may see a light shadow around the screen or projected image. This is normal.

Parent topic: Image Shape

### **Remote Control Operation**

The remote control lets you control the projector from almost anywhere in the room, up to 19.7 feet (6 m) away.

Make sure that you aim the remote control at the projector's receiver within the angles listed here.

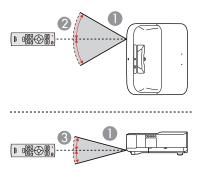

- 1 19.7 feet (6 m)
- $2 \pm 30^{\circ}$
- $3 \pm 15^{\circ}$

**Note:** Avoid using the remote control in conditions with bright fluorescent lights or in direct sunlight, or the projector may not respond to commands. If you will not use the remote control for a long time, remove the batteries.

Parent topic: Using Basic Projector Features

### **Using Voice Commands to Control Your Projector**

You can use your remote control or linked Google Home device to control your projector using voice commands.

**Note:** Make sure the remote control is paired to the projector.

- 1. To use voice commands with your projector using your remote, press the  $\stackrel{l}{\checkmark}$  mic button, then say the command you want to perform.
  - You can use voice commands to search for actors or shows, open installed apps, and control media playback.
- 2. To use a Google Home device to send voice commands to your projector, link the device with your projector using the Google Home app. You may also need to link streaming apps to your Google account. For detailed instructions, go to your device's support page.

Parent topic: Using Basic Projector Features

Related tasks

Pairing the Remote Control

### **Pairing the Remote Control**

To use Android TV and video-on-demand features, you must pair the remote control to the projector.

**Note:** When you first turn on the projector, instructions for pairing the remote control are displayed on the screen.

- 1. Turn on the projector.
- 2. When the pairing screen is displayed, press and hold the  $\triangle$  Home and **Enter** buttons on the remote control until the indicator starts blinking.

A message appears on the screen when the remote control is paired.

Parent topic: Using Basic Projector Features

### **Selecting an Image Source**

If you connected multiple image sources to the projector, such as a computer and DVD player, you may want to switch from one image source to the other.

- 1. Make sure the connected image source you want to use is turned on.
- 2. For video image sources, insert a DVD or other video media and press its play button, if necessary.
- 3. Press the E Source Search button on the remote control. Press the up or down buttons to select the image source.

**Note:** If no image signal is detected, check the cable connections between the projector and the image source.

Parent topic: Using Basic Projector Features

### **Using Your Projector as a Chromecast**

Your projector has Chromecast built-in, allowing you to cast content from Chromecast-enabled apps.

- 1. Connect your device or computer to the same wireless network as the projector.
- 2. Open the Chromecast-enabled app and press the Cast button.
- 3. Select your projector from the list of devices.

**Note:** By default, the name of the projector is Projector. To select another name or use a custom name, select the **Settings** icon on the Home screen.

The app connects and starts casting to the projector.

4. To stop casting, press the Sal Cast button in the app and choose the disconnect option.

Parent topic: Using Basic Projector Features

Related tasks

Setting Up Android TV

### **Image Aspect Ratio**

The projector can display images in different width-to-height ratios called aspect ratios. Normally the input signal from your video source determines the image's aspect ratio setting. However, for certain images you can change the aspect ratio to fit your screen.

If you always want to use a particular aspect ratio for a certain video input source, you can select it using the projector's menus.

**Note:** You may need to change the aspect ratio from the HDMI video source. This is normal.

# Changing the Image Aspect Ratio Available Image Aspect Ratios

**Parent topic:** Using Basic Projector Features

### **Changing the Image Aspect Ratio**

You can change the aspect ratio of the displayed image to resize it.

1. Turn on the projector and switch to the image source you want to use.

2. Press the Settings button on the remote control.

3. Select the **Picture** menu and press **Enter**.

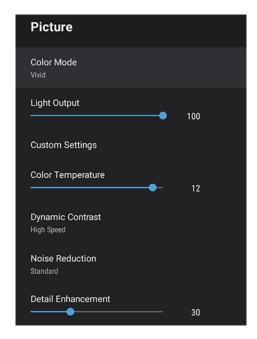

- 4. Select **Aspect Ratio** and press **Enter**.
- 5. Select the aspect ratio setting you want to use for your input signal and press **Enter**.
- 6. Press the 5 Esc button to exit the menus.

Parent topic: Image Aspect Ratio

#### Related references

Image Quality Settings - Picture Menu

### **Available Image Aspect Ratios**

You can select the following image aspect ratio settings, depending on the input signal from your image source.

**Note:** You may see a light shadow around the screen or projected image. This is normal.

**Note:** Using the aspect ratio function to reduce, enlarge, or split the projected image for commercial purposes or for public viewing may infringe upon the rights of the copyright holder of that image based on copyright law.

| Aspect ratio setting | Description                                                                                              |
|----------------------|----------------------------------------------------------------------------------------------------|
| Normal               | Displays images using the full projection area and maintains the aspect ratio of the image.              |
| Zoom                 | Displays images using the full width of the projection area and maintains the aspect ratio of the image. |
| Full                 | Displays images using the full width of the projection area, but does not maintain the aspect ratio.     |

Parent topic: Image Aspect Ratio

#### **Color Mode**

The projector offers different Color Modes to provide optimum brightness, contrast, and color for a variety of viewing environments and image types. You can select a mode designed to match your image and environment, or experiment with the available modes.

Changing the Color Mode Available Color Modes

Turning On Automatic Luminance Adjustment

Parent topic: Using Basic Projector Features

### **Changing the Color Mode**

You can change the projector's Color Mode to optimize the image for your viewing environment.

- 1. Turn on the projector and switch to the image source you want to use.
- 2. If you are projecting from a DVD player or other video source, insert a disc or other video media and press the play button, if necessary.
- 3. Press the Settings button on the remote control.
- 4. Select the **Picture** menu and press **Enter**.

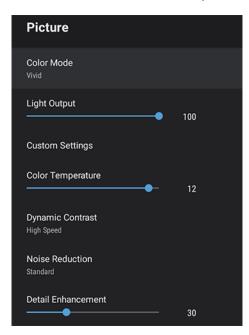

- 5. Select Color Mode and press Enter.
- 6. Press the arrow buttons to select a color mode setting and press **Enter**.
- 7. When you are finished, press <sup>♠</sup> Esc.

Parent topic: Color Mode

**Related references** 

Image Quality Settings - Picture Menu

#### **Available Color Modes**

You can set the projector to use these Color Modes, depending on the input source you are using:

| Color Mode    | Description                                                       |
|---------------|-------------------------------------------------------------------|
| Dynamic       | Best for video games in a bright room                             |
| Vivid         | Best for enjoying content in a bright environment                 |
| Bright Cinema | Best for projecting vivid images                                  |
| Cinema        | Best for movies projected in a dark room with natural tone images |
| Natural       | Best for adjusting the image color                                |

Parent topic: Color Mode

### **Turning On Automatic Luminance Adjustment**

You can turn on the **Dynamic Contrast** setting to automatically optimize the image luminance. This improves the image contrast based on the brightness of the content you project.

- 1. Turn on the projector and switch to the image source you want to use.
- 2. Press the Settings button on the remote control.
- 3. Select the **Picture** menu and press **Enter**.

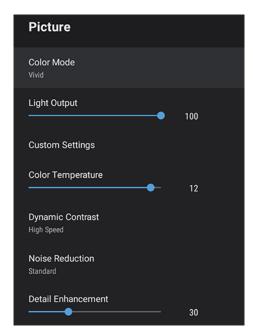

- 4. Select the **Dynamic Contrast** setting and press **Enter**.
- 5. Select one of the following options and press **Enter**.
  - Normal to adjust brightness at the standard speed.
  - High Speed to adjust brightness as soon as the scene changes.
- 6. Press the <sup>♠</sup> Esc button to exit the menus.

Parent topic: Color Mode

Related references

Image Quality Settings - Picture Menu

### Controlling the Volume with the Volume Buttons

You can use the **Volume** buttons on the projector or the remote control to adjust the volume of your projected content. The volume buttons control the projector's internal speaker system or any external speakers you connected to the projector.

You must adjust the volume separately for each connected input source.

**Warning:** Do not start playback at a high volume. Sudden loud noises may cause hearing loss. Always lower the volume before turning off the projector. Gradually increase the volume after turning the projector on.

- 1. Turn on the projector and start a presentation that includes audio.
- 2. To lower or raise the volume, press the volume buttons on the projector's control panel or remote control.

Parent topic: Using Basic Projector Features

## **Adjusting Projector Features**

Follow the instructions in these sections to use your projector's feature adjustments.

Using the Projector as a Bluetooth Speaker
Operating Connected Devices Using the HDMI Link Features
Shutting Off the Picture Temporarily
Updating the Firmware
Resetting the Projector

### Using the Projector as a Bluetooth Speaker

You can use the projector's speakers to output audio from a compatible device connected by Bluetooth.

**Note:** Bluetooth audio devices are not supported in some countries and regions. You cannot connect multiple audio/video devices by Bluetooth at the same time. You may not be able to connect depending on type of device and its Bluetooth standards. Several attempts may be required before pairing is successful. Even when connecting within the specified communication distance, connections can be lost due to the signal status.

1. Press the \$\mathbb{B}\$ Bluetooth Speaker mode button on the projector or remote control to turn on Bluetooth Speaker mode.

You see a confirmation on the screen.

2. Enable the Bluetooth function on the device you want to connect to and select **Projector** from the available device list. See the documentation for the connected device for more information.

**Note:** There is a delay in the audio output from any Bluetooth audio device. If you want to temporarily turn off the projected image, press the 🖂 Blank button on the projector or remote control. To cancel a Bluetooth connection, disconnect from the connected device.

3. To exit Bluetooth Speaker mode, press the ℜ Bluetooth Speaker mode button again.

You see a confirmation on the screen.

Parent topic: Adjusting Projector Features

Related references
Bluetooth Specifications

### **Operating Connected Devices Using the HDMI Link Features**

You can use the remote control to control certain features of devices connected to the projector's HDMI ports.

**Note:** You must use an HDMI cable that supports the CEC standard and the connected device must also be configured. Some connected devices or functions of those devices may not operate properly even though they meet the HDMI CEC standard. See the documentation supplied with the device for more information.

- 1. Press the Settings button on the remote control.
- 2. Select the **Settings** menu and press **Enter**.

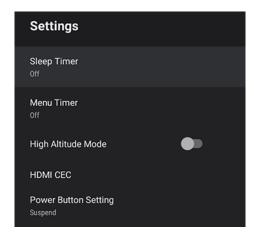

- 3. Select **HDMI CEC** and press **Enter**.
- 4. Select the **HDMI CEC** setting and press **Enter** to enable it, if necessary.
- 5. Select the following HDMI link options as necessary:
  - **Device Auto Power Off**: select whether to automatically turn off the connected device when you turn off the projector.
  - Auto Language Change: select whether to switch the language settings of the connected device to match the projector's language settings.
  - HDMI2 ARC: select whether to output audio to an HDMI ARC compatible audio/video system.

6. When you are finished, press → Esc.

Parent topic: Adjusting Projector Features

### **Shutting Off the Picture Temporarily**

You can temporarily turn off the projected picture if you want to redirect your audience's attention during a presentation. Any sound or video action continues to run, however, so you cannot resume projection at the point that you stopped it.

1. Press the ☐ Blank button on the projector or remote control to temporarily stop projection.

The light source turns off and projection is interrupted.

2. To turn the picture back on, press the \(\simega\) Blank button again.

Parent topic: Adjusting Projector Features

### **Updating the Firmware**

You can get the latest version of the projector firmware over a network.

When the latest projector firmware is available, a notification is automatically displayed on the screen. Follow the on-screen instructions to update the firmware.

1. Press the **Apps** button on the remote control.

You see a menu like this:

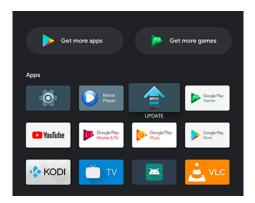

2. Select **UPDATE** from the application list and press **Enter**.

3. Follow the on-screen instructions to update the firmware.

**Caution:** Do not turn off the projector while updating the firmware.

Parent topic: Adjusting Projector Features

### **Resetting the Projector**

You can reset the projector and all settings to their default values.

**Note:** Write down the settings you do not want to lose before resetting the projector. When you reset the projector, all information, including installed apps, Google account login information, and Projector Settings, is deleted.

1. Press the \(\sigma\) button on the remote control.

- 2. Select the icon at the top right of the Android TV Home screen and press **Enter**.
- 3. Select **Device Preferences** and press **Enter**.
- 4. Select **Reset** and press **Enter**.
  - A confirmation screen is displayed.

5. Select **Reset** and press **Enter** to reset the projector.

Parent topic: Adjusting Projector Features

## **Adjusting the Menu Settings**

Follow the instructions in these sections to access the projector menu system and change projector settings.

Using the Projector's Menus Image Quality Settings - Picture Menu Sound Quality Settings - Sound Menu Projector Feature Settings - Display Menu Projector Feature Settings - Settings Menu

### **Using the Projector's Menus**

You can use the projector's menus to adjust the settings that control how your projector works. The projector displays the menus on the screen.

Press the Settings button on the remote control.
 You see the Projector Settings menu.

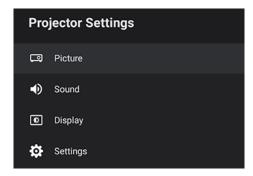

- 2. Press the up or down arrow button on the remote control to move through the menu selections.
- 3. To change settings in the displayed menu, press **Enter**.
- 4. Use the arrow and **Enter** buttons to adjust the menu settings as desired.
- 5. When you finish changing settings on a menu, press → Esc to exit the menus.

Parent topic: Adjusting the Menu Settings

## **Image Quality Settings - Picture Menu**

Settings on the Picture menu let you adjust the quality of your image for the input source you are currently using.

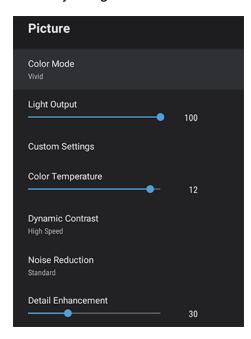

| Setting      | Options                                  | Description                                                                    |
|--------------|------------------------------------------|--------------------------------------------------------------------------------|
| Color Mode   | See the list of available Color<br>Modes | Adjusts the vividness of image colors for various image types and environments |
| Light Output | Varying levels available                 | Sets the brightness for the light source for each Color Mode                   |

| Setting            | Options                  | Description                                                                                                    |
|--------------------|--------------------------|----------------------------------------------------------------------------------------------------|
| Custom Settings    | Brightness<br>Contrast   | <b>Brightness</b> : Lightens or darkens the overall image                                                                               |
|                    | Saturation<br>Tint       | <b>Contrast</b> : Adjusts the difference between light and dark areas of the image                                                      |
|                    | Sharpness                | <b>Saturation</b> : Adjusts the intensity of the image colors                                                                           |
|                    |                          | <b>Tint</b> : Adjusts the balance of green to magenta tones in the image                                                                |
|                    |                          | Sharpness: Adjusts the sharpness or softness of image details                                                                           |
| Color Temperature  | Varying levels available | Sets the color temperature according to the selected color mode; lower values tint the image red, and higher values tint the image blue |
| Dynamic Contrast   | Off Normal High Speed    | Adjusts the projected luminance based on the image brightness when certain Color Modes are selected                                     |
| Noise Reduction    | Strong Standard Weak Off | Reduces flickering in analog images                                                                                                    |
| Detail Enhancement | Varying levels available | Creates a more textured image                                                                                                    |
| Aspect Ratio       | Normal Full Zoom         | Sets the aspect ratio for the selected input source                                                                                     |

| Setting          | Options | Description                                             |
|------------------|---------|---------------------------------------------------------|
| HDMI Video Range | Auto    | Sets the video range to match the setting of the device |
|                  | Full    | connected to the HDMI input port                        |
|                  | Limited | ' '                                                     |

## **Sound Quality Settings - Sound Menu**

Settings on the Sound menu allow you to optimize the audio for a variety of projected content. You can select from presets or experiment with available modes.

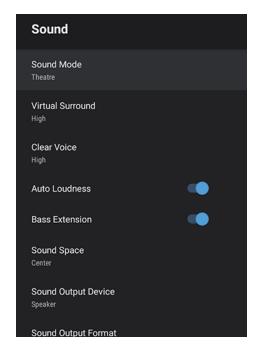

| Setting             | Options      | Description                                                                                                    |
|---------------------|--------------|----------------------------------------------------------------------------------------------------|
| Sound Mode          | Theatre      | Sets a sound mode for the type of                                                                                                    |
|                     | TV           | playback content (music, movie, etc.)                                                                                                    |
|                     | Studio       |                                                                                                    |
|                     | Stadium      |                                                                                                    |
|                     | Concert      |                                                                                                    |
|                     | Karaoke Mode |                                                                                                    |
| Virtual Surround    | High         | Adjusts the strength of the surround                                                                                                    |
|                     | Low          | effect. This setting is saved for each Sound Mode                                                                                           |
|                     | Off          | Count Wode                                                                                                    |
| Clear Voice         | High         | Adjusts output so that voices can be                                                                                                    |
|                     | Low          | heard clearly. This setting is saved for each Sound Mode                                                                                    |
|                     | Off          | cach oddha wode                                                                                                    |
| Auto Loudness       | On           | Automatically corrects the balance                                                                                                    |
|                     | Off          | between high and low tones in the audio<br>so that they are not out of balance, even<br>when playing at low volume                          |
| Bass Extension      |              | Emphasizes the bass levels in the audio                                                                                                    |
|                     | Off          | output                                                                                                    |
| Sound Space         | Right        | Adjusts the sound quality to suit your                                                                                                    |
|                     | Center       | viewing position                                                                                                    |
|                     | Left         |                                                                                                    |
| Sound Output Device | Speaker      | Selects the sound output device                                                                                                    |
|                     | ARC          | <b>Speaker</b> : Outputs sound from the projector's speakers                                                                                |
|                     |              | <b>ARC</b> : Outputs sound from an ARC-compatible AV system. Make sure to connect the AV system to the projector's <b>HDMI2 (ARC)</b> port. |

| Setting              | Options                  | Description                                                                                                    |
|----------------------|--------------------------|----------------------------------------------------------------------------------------------------|
| Sound Output Format  | PCM<br>Auto              | Selects the sound output format when you output audio to an external audio device                                                        |
|                      |                          | <b>PCM</b> : Outputs sound in PCM format (2-channel)                                                                                     |
|                      |                          | <b>Auto</b> : Outputs higher quality sound. The following codecs are supported:                                                          |
|                      |                          | • PCM (2 ch)                                                                                                    |
|                      |                          | • AC-3 (up to 5.1 ch)                                                                                                    |
|                      |                          | • DTS (up to 5.1 ch)                                                                                                    |
|                      |                          | If sound is not output correctly, select <b>PCM</b> .                                                                                    |
| Audio Output Latency | Varying levels available | Adjusts the audio latency. If the audio is fast, select a higher value. This setting is only available for the following types of audio: |
|                      |                          | <ul> <li>audio output from the projector's<br/>speaker</li> </ul>                                                                        |
|                      |                          | <ul> <li>audio output from the HDMI2 (ARC) port</li> </ul>                                                                               |
|                      |                          | audio output from the Optical Out port                                                                                                   |

## **Projector Feature Settings - Display Menu**

Settings on the Display menu let you customize the image projection.

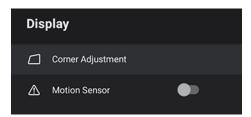

| Setting           | Options   | Description                                                                                                    |
|-------------------|-----------|----------------------------------------------------------------------------------------------------|
| Corner Adjustment | _         | Corrects image shape and alignment using an on-screen display                                                                         |
| Motion Sensor     | On<br>Off | Automatically reduces the brightness of the light source for safety when someone comes close to the projector window while projecting |

## **Projector Feature Settings - Settings Menu**

Options on the Settings menu let you customize various projector features.

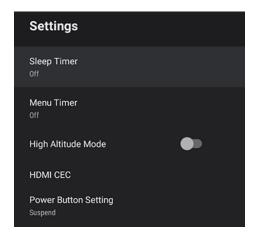

| Setting     | Options          | Description                                                         |
|-------------|------------------|---------------------------------------------------------------------|
| Sleep Timer | 0 to 120 minutes | Sets the interval before the projector automatically turns off      |
| Menu Timer  | 0 to 240 seconds | Sets the interval before automatically closing the projector's menu |

| Setting                  | Options                                             | Description                                                                                                    |
|--------------------------|-----------------------------------------------------|----------------------------------------------------------------------------------------------------|
| High Altitude Mode       | On<br>Off                                           | Regulates the projector's operating temperature at altitudes above 4921 feet (1500 m)                                                                                                    |
| HDMI CEC                 | HDMI CEC Device Auto Power Off Auto Language Change | Adjusts the HDMI CEC options that allow the projector remote to control HDMI-connected devices that support the CEC standard                                                                                                    |
|                          | HDMI2 ARC                                           | HDMI CEC: allows for control of<br>the connected device using the<br>projector's remote control. If this<br>setting is On, the projector<br>automatically turns on when the<br>device is turned on or playback is<br>started on the device |
|                          |                                                     | Device Auto Power Off:<br>automatically turns off the<br>connected device when you turn<br>off the projector                                                                                                    |
|                          |                                                     | Auto Language Change:<br>automatically switches the<br>language settings of the<br>connected device according to<br>the projector's language setting                                                                                       |
|                          |                                                     | HDMI2 ARC: enables HDMI ARC on the HDMI2 (ARC) port                                                                                                    |
| Reset Projector Settings | _                                                   | Resets the projector's menu settings to their factory defaults                                                                                                    |

| Setting              | Options             | Description                                                                                   |
|----------------------|---------------------|-----------------------------------------------------------------------------------------------|
| Power Button Setting | Suspend<br>Shutdown | Sets the operation performed by the projector when you press the power button                 |
|                      |                     | <b>Suspend</b> : starts the projector quickly from standby mode                               |
|                      |                     | Shutdown: minimizes power consumption in standby mode but takes longer to start the projector |

## **Maintaining and Transporting the Projector**

Follow the instructions in these sections to maintain your projector and transport it from place to place.

Projector Maintenance
Air Filter and Vent Maintenance
Replacing the Remote Control Batteries
Transporting the Projector

### **Projector Maintenance**

Your projector needs little maintenance to keep working at its best.

You may need to clean the lens periodically, and clean the air filter and air vents to prevent the projector from overheating due to blocked ventilation.

The only parts you should replace are the air filter and remote control batteries. If any other part needs replacing, contact Epson or an authorized Epson servicer.

This projector uses a sealed laser light source which does not need servicing and cannot be replaced.

**Warning:** Before cleaning any part of the projector, turn it off and unplug the power cord. Never open any cover on the projector, except as specifically explained in this manual. Dangerous electrical voltages in the projector can injure you severely.

**Warning:** Do not try to service this product yourself, except as specifically explained in this manual. Refer all other servicing to qualified servicers.

Cleaning the Projection Window Cleaning the Obstacle and Motion Sensors Cleaning the Projector Case

Parent topic: Maintaining and Transporting the Projector

### **Cleaning the Projection Window**

Clean the projection window periodically, or whenever you notice dust or smudges on the surface.

• To remove dust or smudges, gently wipe the projection window with lens-cleaning paper.

• To remove stubborn smudges, moisten a soft, lint-free cloth with lens cleaner and gently wipe the projection window.

**Warning:** Do not use a lens cleaner that contains flammable gas. The high heat generated by the projector may cause a fire.

**Caution:** Do not use canned air, or the gases may leave a flammable residue. Do not use glass cleaner or any harsh materials to clean the projection window and do not subject the projection window to any impacts or you may damage it.

Parent topic: Projector Maintenance

Related tasks

Turning Off the Projector

### **Cleaning the Obstacle and Motion Sensors**

Clean the projector's obstacle and motion sensors glass (circled in red) periodically, or if you see a message telling you to remove any obstacles that are interfering with the projection area.

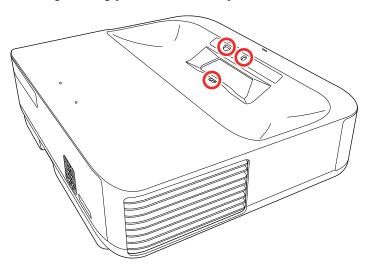

• To remove dust or smudges, gently wipe the obstacle sensor glass with lens-cleaning paper.

 To remove stubborn smudges, moisten a soft, lint-free cloth with lens cleaner and gently wipe the obstacle sensor glass.

**Warning:** Do not use a lens cleaner that contains flammable gas. The high heat generated by the projector may cause a fire.

Caution: Do not use canned air, or the gases may leave a flammable residue.

**Caution:** Do not use glass cleaner or any harsh materials to clean the obstacle and motion sensors and do not subject them to any impacts. Damage on the surface of the sensors may cause malfunction.

Parent topic: Projector Maintenance

### **Cleaning the Projector Case**

Before cleaning the projector case, turn off the projector and unplug the power cord.

To remove dust or dirt, use a soft, dry, lint-free cloth.

• To remove stubborn dirt, use a soft cloth moistened with water and mild soap. Do not spray liquid directly on the projector.

**Caution:** Do not use wax, alcohol, benzine, paint thinner, or other chemicals to clean the projector case. These can damage the case. Do not use canned air, or the gases may leave a flammable residue.

Parent topic: Projector Maintenance

Related tasks

Turning Off the Projector

#### Air Filter and Vent Maintenance

Regular filter maintenance is important to maintaining your projector. Your Epson projector is designed with an easily accessible, user-replaceable filter to protect your projector and make regular maintenance simple. Filter maintenance intervals will depend on the environment.

If regular maintenance is not performed, your Epson projector will notify you when the temperature inside the projector has reached a high level. Do not wait until this warning appears to maintain your projector filter as prolonged exposure to high temperatures may reduce the life of your projector or laser.

Damage due to the failure to properly maintain the projector or its filter may not be covered by the projector's Limited Warranty.

Cleaning the Air Filter and Vents Replacing the Air Filter

Parent topic: Maintaining and Transporting the Projector

### **Cleaning the Air Filter and Vents**

Clean the projector's air filter or vents if they get dusty, or if you see a message telling you to clean them. It is recommended that you clean these parts at least once every three months, or more often if you use the projector in an environment that is dustier than expected.

**Caution:** Do not use water or any detergent to clean the air filter. Do not use canned air, or the gases may leave a flammable residue.

1. Turn off the projector and unplug the power cord.

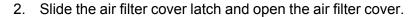

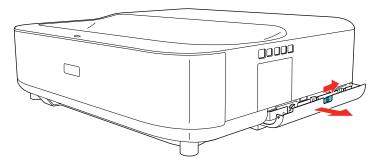

3. Pull the air filter out of the projector.

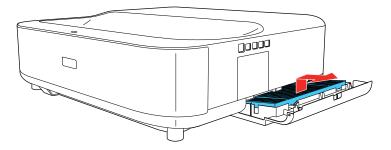

4. Vacuum the front of the air filter (the side with the tabs) to remove any remaining dust.

**Caution:** Do not rinse the air filter in water, or use any detergent or solvent to clean it. Do not use canned air; the gases may leave a flammable residue, or push dust and debris into the projector's optics or other sensitive areas.

Note: If dust is difficult to remove or the air filter is damaged, replace the air filter.

5. Place the air filter back in the projector with the four tabs facing down as shown.

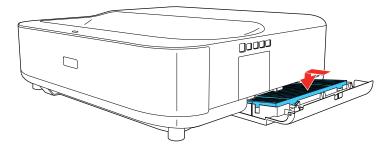

6. Close the air filter cover until it clicks into place.

**Caution:** Do not try to force the air filter cover closed if the tabs of the air filter are facing up. You could damage the projector.

Parent topic: Air Filter and Vent Maintenance

#### Related references

Optional Equipment and Replacement Parts

#### Related tasks

Turning Off the Projector

## **Replacing the Air Filter**

You need to replace the air filter in the following situations:

- After cleaning the air filter, you see a message telling you to clean or replace it
- · The air filter is torn or damaged

You can replace the air filter while the projector is placed on a table.

- 1. Turn off the projector and unplug the power cord.
- 2. Slide the air filter cover latch and open the air filter cover.

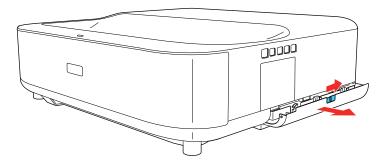

3. Pull the air filter out of the projector.

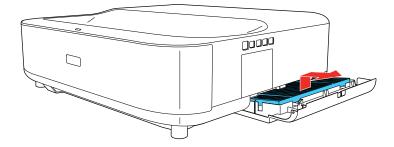

**Note:** Air filters contain polypropylene. Dispose of used air filters according to local regulations.

4. Place the new air filter in the projector as shown (with the four tabs facing down).

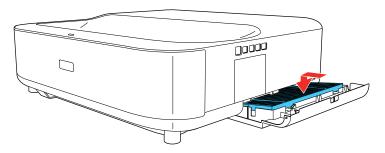

5. Close the air filter cover and press until it clicks into place.

**Caution:** Do not try to force the air filter cover closed if the tabs of the air filter are facing up. You could damage the projector.

Parent topic: Air Filter and Vent Maintenance

Related references

Optional Equipment and Replacement Parts

### Replacing the Remote Control Batteries

The remote control uses two AAA manganese or alkaline batteries. Replace the batteries as soon as they run out.

**Caution:** Use only the type of batteries specified in this manual. Do not install batteries of different types, or mix new and old batteries.

1. Remove the battery cover as shown.

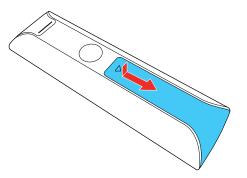

2. Remove the old batteries.

**Warning:** If the battery fluid has leaked, wipe it away with a soft cloth and avoid getting the fluid on your hands. If it gets on your hands, wash them immediately to avoid injury.

3. Insert the batteries with the + and – ends facing as shown.

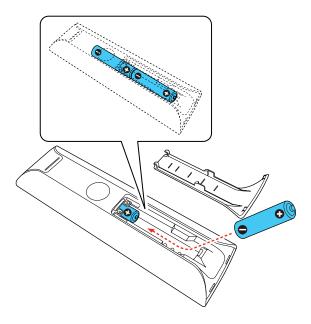

**Warning:** Make sure the batteries are inserted in the correct positions. If the batteries are not inserted correctly, they could explode or leak, causing a fire, injury, or damage to the product.

4. Replace the battery cover and slide it up until it clicks into place.

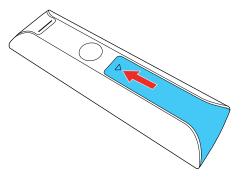

**Warning:** Dispose of used batteries according to local regulations. Do not expose batteries to heat or flame. Keep batteries out of the reach of children; they are choking hazards and are very dangerous if swallowed.

Parent topic: Maintaining and Transporting the Projector

### **Transporting the Projector**

The projector contains precision parts, some of which are glass. Follow these guidelines to transport, ship, or store the projector safely:

• Remove any equipment connected to the projector.

- When transporting the projector a long distance or as checked luggage, pack it in a firm box with cushioning around it and mark the box "Fragile."
- When shipping the projector for repairs, place it in its original packing materials, if possible, or use equivalent materials with cushioning around the projector. Mark the box "Fragile."

**Note:** Epson shall not be liable for any damages incurred during transportation.

Parent topic: Maintaining and Transporting the Projector

## **Solving Problems**

Check the solutions in these sections if you have any problems using the projector.

**Projection Problem Tips** 

**Projector Light Status** 

Solving Image or Sound Problems

Solving Projector or Remote Control Operation Problems

Solving Network Problems

Where to Get Help

Where to Get Help (Latin America)

### **Projection Problem Tips**

If the projector is not working properly, try turning it off and unplugging it. Then plug it back in and turn it on.

If this does not solve the problem, check the following:

- The lights on the projector may indicate what the problem is.
- The solutions in this manual can help you solve many problems.

If none of these solutions help, you can contact Epson for technical support.

Parent topic: Solving Problems

#### Related references

Where to Get Help

Where to Get Help (Latin America)

**Projector Light Status** 

#### Related tasks

**Turning Off the Projector** 

Cleaning the Projection Window

Cleaning the Air Filter and Vents

Replacing the Air Filter

## **Projector Light Status**

The light on the projector indicates the projector status and lets you know when a problem occurs. Check the status and color of the light and look for a solution in the table here.

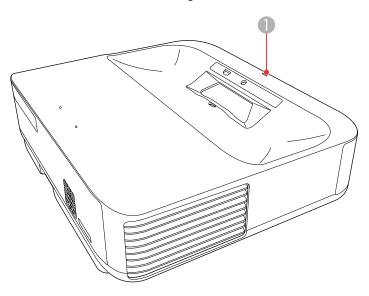

### 1 Status light

| Status light  | Status and solution                                                                                                    |
|---------------|----------------------------------------------------------------------------------------------------|
| Blue          | Normal operation.                                                                                                    |
| Flashing blue | Warming up, shutting down, or initializing the projector. Remote control operations may be disabled when the light is flashing blue. |
| Off           | Standby or sleep mode.                                                                                                    |

| Status light | Status and solution                                                                                                    |
|--------------|----------------------------------------------------------------------------------------------------|
| Orange       | Projector has overheated and turned off. Leave it turned off to cool down and wait about five minutes.                       |
|              | Make sure that the vents and air filter are not clogged with dust or obstructed by nearby objects.                           |
|              | Make sure the environmental temperature is not too hot.                                                                      |
|              | Clean or replace the air filter.                                                                                             |
|              | If operating the projector at high altitude, turn on <b>High Altitude</b> Mode.                                              |
|              | If the problem persists, unplug the projector and contact Epson for help.                                                    |
|              | Obstacle detection warning. A beep sounds and a warning message is displayed. The brightness of the light source is reduced. |
|              | Make sure that there are no obstacles interfering with the projection window. Remove any obstacles.                          |
|              | Clean the obstacle sensor if there are no obstacles present.                                                                 |
|              | Make sure the environmental temperature around the air intake vents is not too hot.                                          |
|              | The projector turns off automatically if no action is taken.                                                                 |
|              | Movement detection warning. A beep sounds and a warning message is displayed. The brightness of the light source is reduced. |
|              | Make sure that no one is looking into the projection window. Move away from the projection window.                           |
|              | Clean the motion sensor if there is no one near the projection window                                                        |
|              | Laser warning. Turn the projector off, unplug it, and contact Epson for help.                                                |

| Status light    | Status and solution                                                                                                    |
|-----------------|----------------------------------------------------------------------------------------------------|
| Flashing orange | Laser has a problem. Turn the projector off, unplug it, and contact Epson for help.                                                                        |
|                 | A fan or sensor has a problem. Turn the projector off, unplug it, and contact Epson for help.                                                              |
|                 | Obstacle detection error. If there are no obstacles interfering with the projection window, turn the projector off, unplug it, and contact Epson for help. |
|                 | Internal projector error. Turn the projector off, unplug it, and contact Epson for help.                                                                   |

Parent topic: Solving Problems

### **Solving Image or Sound Problems**

Check the solutions in these sections if you have any problems with projected images or sound.

Solutions When No Image Appears

Solutions When "No Signal" Message Appears

Solutions When Only a Partial Image Appears

Solutions When the Image is Not Rectangular

Solutions When the Image Contains Noise or Static

Solutions When the Image is Fuzzy or Blurry

Solutions When the Image Brightness or Colors are Incorrect

Solutions to Sound Problems

Solutions to Bluetooth Audio Problems

**Parent topic: Solving Problems** 

### **Solutions When No Image Appears**

If no image appears, try the following solutions:

- Check the status light to confirm the projector is operating normally.
- Press the Blank button on the remote control to see if the image was temporarily turned off.
- Make sure all necessary cables are securely connected and the power is on for the projector and connected video sources.

- Try using a shorter HDMI cable.
- Try connecting the video source directly to the projector.
- Press the projector's power button to wake it from standby or sleep mode. Also see if your connected computer is in sleep mode or displaying a blank screen saver.
- Make sure the connected device meets the HDMI CEC standard. See the documentation supplied
  with the device for more information. If necessary, set the CEC function for the connected device
  again and restart the device. Turn off the projector and the connected streaming device or video
  source, and then turn them back on.
- Turn off the projector and the connected streaming device or video source, and then turn them back on.
- If the projector does not respond when you press buttons on the remote control, make sure the remote and projector are within range of each other.
- If you are projecting from a computer, make sure it is set up to display on an external monitor. If the computer's display is set to an extended or mirrored mode, try changing it to external output only.
- Make sure the computer's display resolution does not exceed the projector's resolution and frequency limits. If necessary, select a different display resolution for your computer. (See your computer manual for details.)
- Check the video copyright protection and encryption. The projector may not be able to project copyrighted videos with updated or revised versions of HDCP encryption.
- If you are trying to view online content, make sure you have an active Internet connection.
- If the other solutions do not solve the problem, reset all of the projector settings using the option in the **Settings** menu.

Parent topic: Solving Image or Sound Problems

Related references
Projector Light Status
Projector Feature Settings - Settings Menu
Image Quality Settings - Picture Menu

Related tasks

Connecting to an HDMI Video Source

### **Solutions When "No Signal" Message Appears**

If the "No Signal" message appears, try the following solutions:

- Press the \(\frac{1}{2}\) Source Search button on the remote control and then select from the displayed sources. Wait a few seconds for an image to appear.
- Turn on the connected computer or video source, and press its play button to begin your presentation, if necessary.
- Check the connection from the projector to your video sources.
- If you are projecting from a laptop computer, make sure it is set up to display on an external monitor.
- If necessary, turn the projector and the connected computer or video source off and then on again.
- If you are projecting from an HDMI source, replace the HDMI cable with a shorter one.
- Connect the video source directly to the projector.
- If the other solutions do not solve the problem, reset all of the projector settings using the option on the **Settings** menu.

Displaying From a PC Laptop
Displaying From a Mac Laptop

Parent topic: Solving Image or Sound Problems

Related concepts
Projector Connections

Related tasks

Selecting an Image Source

#### **Displaying From a PC Laptop**

If you see the "No Signal" message when you display from a PC laptop, you need to set up the laptop to display on an external monitor.

1. Hold down the laptop's **Fn** key and press the key labeled with a monitor icon or **CRT/LCD**. (See your laptop manual for details.) Wait a few seconds for an image to appear. To display on both the laptop's monitor and the projector, try pressing the same keys again.

**Note:** On Windows 7 or later, hold down the Windows key and press **P** at the same time, then click **Duplicate**.

- 2. If the same image is not displayed by the laptop and projector, check the Windows **Display** utility to make sure the external monitor port is enabled and extended desktop mode is disabled. (See your computer or Windows manual for instructions.)
- 3. If necessary, check your video card settings and set the multiple display option to **Clone**, **Mirror**, or **Duplicate**.

Parent topic: Solutions When "No Signal" Message Appears

#### **Displaying From a Mac Laptop**

If you see the "No Signal" message when you display from a Mac laptop, you need to set up the laptop for mirrored display. (See your laptop manual for details.)

- 1. Open the **System Preferences** utility and select **Displays**, **Display**, or **Color LCD**.
- 2. Click the **Arrange** or **Arrangement** tab.
- 3. Select the Mirror Displays checkbox.

Parent topic: Solutions When "No Signal" Message Appears

### **Solutions When Only a Partial Image Appears**

If only a partial computer image appears, try the following solutions:

- If **Aspect Ratio** in the Picture menu is set to **Zoom**, change it to **Normal**.
- Check your computer display settings to disable dual display and set the resolution within the projector's limits. (See your computer manual for details.)
- Check the resolution assigned to your presentation files to see if they are created for a different resolution than you are projecting in. (See your software help for details.)

Parent topic: Solving Image or Sound Problems

Related references

Image Quality Settings - Picture Menu

Related tasks

Changing the Image Aspect Ratio

### Solutions When the Image is Not Rectangular

If the projected image is not evenly rectangular, try the following solutions:

- Place the projector directly in front of the center of the screen, facing it squarely, if possible.
- Try adjusting the projector feet and leveling the projector or the surface that the projector is on.

Adjust the Corner Adjustment setting to correct the image shape.

Parent topic: Solving Image or Sound Problems

Related concepts
Projector Placement

### **Solutions When the Image Contains Noise or Static**

If the projected image seems to contain electronic interference (noise) or static, try the following solutions:

- Check the cables connecting your computer or video source to the projector. They should be:
  - Separated from the power cord to prevent interference
  - · Securely connected at both ends
  - Not connected to an extension cable
- Select a computer video resolution and refresh rate that are compatible with the projector.
- If you adjusted the image shape using the projector controls, try decreasing the **Sharpness** setting to improve image quality.
- If you connected an extension power cable, try projecting without it to see if it caused interference in the signal.

Parent topic: Solving Image or Sound Problems

Related references

Image Quality Settings - Picture Menu Supported Video Display Formats

### Solutions When the Image is Fuzzy or Blurry

If the projected image is fuzzy or blurry, try the following solutions:

- · Adjust the image focus.
- Clean the projection window.

**Note:** To avoid condensation on the projection window after bringing the projector in from a cold environment, let the projector warm up to room temperature before using it.

- Position the projector close enough to the screen, and directly in front of it.
- Make sure your screen is flat. Try projecting on another surface.

- Position the projector so the keystone adjustment angle is not so wide that it distorts the image.
- Adjust the Sharpness setting to improve image quality.
- If you are projecting from a computer, adjust the computer's resolution to match the projector's native resolution, if possible.

Parent topic: Solving Image or Sound Problems

Related concepts
Projector Placement

Related references

Image Quality Settings - Picture Menu Supported Video Display Formats

Related tasks

Cleaning the Projection Window Focusing the Image

### Solutions When the Image Brightness or Colors are Incorrect

If the projected image is too dark or light, or the colors are incorrect, try the following solutions:

- Try selecting a color mode that best fits the image and environment.
- · Check your video source settings.
- Make sure you selected the correct HDMI Video Range setting in the Picture menu, if available for your image source.
- Adjust the Custom Settings and Color Temperature setting in the Picture Menu for the current input source.
- Make sure all the cables are securely connected to the projector and your video device. If you connected long cables, try connecting shorter cables.
- Position the projector close enough to the screen.

Parent topic: Solving Image or Sound Problems

Related references

Image Quality Settings - Picture Menu

#### **Solutions to Sound Problems**

If there is no sound when you expect it or the volume is too low or high, try the following solutions:

- · Adjust the projector's volume settings.
- Check your computer or video source to make sure the volume is turned up and the audio output is set for the correct source.
- Check the cable connection between the projector and your video source.
- If you do not hear sound from an HDMI source, set Sound Output Format to PCM in the Sound menu.
- If you want to output audio to an external audio device using an HDMI cable, try the following solutions:
  - Make sure the HDMI cable is connected to the projector's HDMI2 (ARC) port
  - Enable **HDMI CEC** in the Settings menu
  - Enable HDMI2 ARC in the Settings menu
  - Set Sound Output Device to ARC in the Sound menu
  - Set Sound Output Format to PCM in the Sound menu
  - Make sure the HDMI cable is compliant with HDMI ARC

**Note:** When outputting audio to an external audio device that does not support HDMI ARC using an HDMI cable, disable **HDMI CEC** in the Settings menu.

- If you want to output audio from the projector's speakers, try setting Sound Output Device to Speaker and Sound Output Format to PCM in the Sound menu.
- If you want to output audio to an external audio device using an optical digital audio cable, set Sound
  Output Format to PCM in the Sound menu.
- If you are using a Mac and you do not hear sound from an HDMI source, make sure your Mac supports audio through the HDMI port. If not, you need to connect an audio cable directly to your speaker system.
- If you do not hear audio from your projector speakers, make sure the audio isn't being output to a Bluetooth speaker.
- If you turn the projector on immediately after turning it off, the cooling fans may run at high speed momentarily and cause an unexpected noise. This is normal.

Parent topic: Solving Image or Sound Problems

#### Related references

Projector Feature Settings - Settings Menu Sound Quality Settings - Sound Menu

#### **Solutions to Bluetooth Audio Problems**

If you cannot connect to a Bluetooth audio device, try the following solutions:

- Press the Bluetooth Speaker mode button on the projector or remote control to enter Bluetooth Speaker mode.
- Select Projector from the available Bluetooth device list displayed on your device.
- Make sure the Bluetooth audio device is paired to the projector and not to another device.
- Make sure only one Bluetooth device is connected to the projector. You cannot connect multiple Bluetooth audio devices to the projector at the same time.
- Make sure the device meets the projector's Bluetooth specifications.
- Make sure the volume level on the paired Bluetooth audio device and projector is turned up.
- If you are having trouble connecting the projector to external Bluetooth speakers, try resetting the speaker's Bluetooth connections and try pairing again.
- Make sure there are no obstacles between the Bluetooth audio device and the projector and that the Bluetooth audio device is within the specified communication distance. Avoid using the projector near wireless networks, microwave ovens, 2.4 GHz cordless phones, or other devices that use the 2.4 GHz frequency band.

Parent topic: Solving Image or Sound Problems

Related references
Bluetooth Specifications

Related tasks

Using the Projector as a Bluetooth Speaker Controlling the Volume with the Volume Buttons

# **Solving Projector or Remote Control Operation Problems**

Check the solutions in these sections if you have problems operating the projector or remote control.

**Note:** For Android TV support, visit https://support.google.com/androidtv/.

Solutions to Projector Power or Shut-Off Problems

Solutions to Remote Control Problems
Solutions to HDMI Link Problems

Parent topic: Solving Problems

### **Solutions to Projector Power or Shut-Off Problems**

If the projector does not come on when you press the power button or it shuts off unexpectedly, try the following solutions:

- Make sure the power cord is securely connected to the projector and to a working electrical outlet.
- Turn off the HDMI CEC setting. If this resolves the issue, check the settings on connected devices and
  make sure the projector is not receiving shut down requests over CEC.
- If the projector's laser shuts off and the Status light is orange, the projector has overheated and shut off. Check the solutions for this light status.
- If the power button on the remote control does not turn on the projector, check its batteries.
- Make sure Sleep Mode is not in effect. Perform any operation to wake the projector. To turn off Sleep Mode, select **Off** as the **Sleep Timer** setting.
- The power cord may be defective. Try another power cord. If that doesn't work, disconnect the cord and contact Epson.
- The cooling fans may run in standby status depending on the projector settings. Also, when the projector wakes from standby status, the fans may cause an unexpected noise. This is not a malfunction.
- Make sure there are no obstacles interfering with the projection window. Clean the obstacle sensor if there are no obstacles.

Parent topic: Solving Projector or Remote Control Operation Problems

#### **Related references**

Where to Get Help

Where to Get Help (Latin America)

**Projector Light Status** 

Projector Feature Settings - Settings Menu

Image Quality Settings - Picture Menu

#### Related tasks

Cleaning the Obstacle and Motion Sensors

#### **Solutions to Remote Control Problems**

If the projector does not respond to remote control commands, try the following solutions:

- Check that the remote control batteries are installed correctly and have power. If necessary, replace
  the batteries.
- Make sure you are operating the remote control within the reception angle and range of the projector.
- · Make sure the projector is not warming up or shutting down.
- Check to see if a button on the remote control is stuck down, causing it to enter sleep mode. Release the button to wake the remote control up.
- Check the status indicator to confirm that the projector is in normal operating status.
- Make sure the remote control is paired to the projector to operate Android TV features. If the pairing screen is displayed, perform pairing again by holding down the Enter and △ Home buttons on the remote control simultaneously for about three seconds.
- Strong fluorescent lighting, direct sunlight, or infrared device signals may be interfering with the
  projector's remote receivers. Dim the lights or move the projector away from the sun or interfering
  equipment.
- If you lose the remote control, you can purchase another from an authorized Epson reseller.

Parent topic: Solving Projector or Remote Control Operation Problems

# Related references Projector Light Status

Remote Control Operation

#### Related tasks

Pairing the Remote Control

Replacing the Remote Control Batteries

#### **Solutions to HDMI Link Problems**

If you cannot control an HDMI device using the HDMI Link buttons, try the following solutions:

- Make sure all necessary cables are securely connected and the power is on for the projector and connected video sources.
- Make sure the cables meet the HDMI CEC standard.
- Make sure the connected device meets the HDMI CEC standard. See the documentation supplied with the device for more information.
- Make sure the HDMI CEC setting is enabled.

- Make sure the connected devices are turned on and in standby status. See the documentation supplied with the device for more information.
- If you connected a new device or changed any connections, make sure the CEC function is set for the connected device. You may need to restart the device.

Parent topic: Solving Projector or Remote Control Operation Problems

Related references

Projector Feature Settings - Settings Menu

# **Solving Network Problems**

Check the solutions in these sections if you have problems using the projector on a network.

Solutions When Wireless Authentication Fails

Parent topic: Solving Problems

#### **Solutions When Wireless Authentication Fails**

If you cannot authenticate a wireless connection, try the following solutions:

- Make sure your Wi-Fi router and modem are working properly. Rebooting these devices may solve the network connection problem.
- Check for obstacles between the Wi-Fi router and the projector and change their positions to improve communication.
- You can check the network settings from the menu displayed when you select the icon at the top right of the Android TV Home screen.
- If you initialize the projector, you need to select the network settings again on the initial setup screen.

Parent topic: Solving Network Problems

Related tasks

Setting Up Android TV

# Where to Get Help

If you need to contact Epson for technical support services, use the following support options.

#### **Internet Support**

Visit Epson's support website at epson.com/support (U.S.), epson.ca/support (Canada), or latin.epson.com/support (Caribbean) and select your product for solutions to common problems with

your projector. You can download utilities and documentation, get FAQs and troubleshooting advice, or e-mail Epson with your questions.

#### **Speak to a Support Representative**

To use the Epson PrivateLine Support service, call (800) 637-7661. This service is available for the duration of your warranty period. You may also speak with a projector support specialist by dialing (562) 276-4394 (U.S.) or (905) 709-3839 (Canada).

Support hours are 6 AM to 8 PM, Pacific Time, Monday through Friday and 7 AM to 4 PM, Pacific Time, Saturday.

Days and hours of support are subject to change without notice. Toll or long distance charges may apply.

Before you call, have the following information ready:

- Product name
- Product serial number (located on the bottom or rear of the projector, or in the menu system)
- Proof of purchase (such as a store receipt) and date of purchase
- · Computer or video configuration
- · Description of the problem

#### **Purchase Supplies and Accessories**

You can purchase screens, other optional accessories, and replacement parts from an Epson authorized reseller. To find the nearest reseller, call 800-GO-EPSON (800-463-7766) in the U.S. or 800-807-7766 in Canada. Or you can purchase online at epsonstore.com (U.S. sales) or epsonstore.ca (Canadian sales).

To purchase a replacement remote control, call (562) 276-4394 (U.S.) or (905) 709-3839 (for dealer referral in Canada).

Parent topic: Solving Problems

# Where to Get Help (Latin America)

If you need to contact Epson for technical support services, use the following support options.

#### **Internet Support**

Visit Epson's support website at <u>latin.epson.com/support</u> and select your product for solutions to common problems. You can download utilities and documentation, get FAQs and troubleshooting advice, or e-mail Epson with your questions.

### **Speak to a Support Representative**

Before you call for support, please have the following information ready:

- Product name
- Product serial number (located on the bottom or rear of the projector, or in menu system)
- Proof of purchase (such as a store receipt) and date of purchase
- Computer or video configuration
- Description of the problem

#### Then call:

| Country             | Telephone                      |
|---------------------|--------------------------------|
| Argentina           | (54 11) 5167-0300              |
|                     | 0800-288-37766                 |
| Bolivia*            | 800-100-116                    |
| Brazil              | 0800-007-5000                  |
| Chile               | (56 2) 2484-3400               |
| Colombia            | Bogota: (57 1) 592-2200        |
|                     | Other cities: 018000-915235    |
| Costa Rica          | 800-377-6627                   |
| Dominican Republic* | 1-888-760-0068                 |
| Ecuador*            | 1-800-000-044                  |
| El Salvador*        | 800-6570                       |
| Guatemala*          | 1-800-835-0358                 |
| Mexico              | Mexico City: (52 55) 1323-2052 |
|                     | Other cities: 01-800-087-1080  |
| Nicaragua*          | 00-1-800-226-0368              |
| Panama*             | 00-800-052-1376                |
| Paraguay            | 009-800-521-0019               |

| Country                    | Telephone                 |
|----------------------------|---------------------------|
| Peru Lima: (51 1) 418-0210 |                           |
|                            | Other cities: 0800-10-126 |
| Uruguay                    | 00040-5210067             |
| Venezuela                  | (58 212) 240-1111         |

<sup>\*</sup>Contact your local phone company to call this toll-free number from a mobile phone.

**Note:** Toll or long distance charges may apply. If your country does not appear on the list, contact the sales office in the nearest country.

#### **Purchase Supplies and Accessories**

You can purchase optional accessories and replacement parts from an Epson authorized reseller. To find the nearest reseller, go to latin.epson.com. Or you can contact your nearest sales office as described in "Where to Get Help."

Parent topic: Solving Problems

# **Technical Specifications**

These sections list the technical specifications of your projector.

**General Projector Specifications** 

**Projector Light Source Specifications** 

**Remote Control Specifications** 

**Projector Dimension Specifications** 

**Projector Electrical Specifications** 

**Bluetooth Specifications** 

**Projector Environmental Specifications** 

**Projector Safety and Approvals Specifications** 

Supported Video Display Formats

# **General Projector Specifications**

**Type of display** Poly-silicon TFT active matrix **Resolution** 1920 × 1080 pixels (Full HD)

Lens F=1.6

Focal length: 3.7 mm

**Color reproduction** Full color, up to 1.07 billion colors

**Brightness** Normal light source mode:

White light output 3600 lumens (ISO 21118 standard)

Color light output 3600 lumens

ECO light source mode:

White light output 1800 lumens (ISO 21118 standard)

**Note:** Color brightness (color light output) and white brightness (white light output) will vary depending on usage conditions. Color light output measured in accordance with IDMS 15.4; white light

output measured in accordance with ISO 21118.

Contrast ratio Over 1,500,000 with Dynamic Color Mode and Normal light source

mode

**Image size** 61 inches (1.55 m) to 120 inches (3.05 m)

(in native aspect ratio)

**Projection distance** 13.7 inches (.35 m) to 27.7 inches (.70 m)

(in native aspect ratio)

Projection methods Front
Optical aspect ratio 16:9

(width-to-height)

Focus adjustment Manual

Internal sound system 2.1 channel (20 W total): 5 W x 2 (satellite), 10 W x 1 (woofer)

**Fan noise level** 37 dB (Normal power consumption)

29 dB (Medium power consumption)

23 dB (ECO power consumption)

**USB Type A port compatibility** One USB 2.0 compliant port for connecting a flash drive, webcam,

microphone, external HDD, or keyboard

**USB Type mini-B port** 

compatibility

One USB 2.0 compliant port for firmware updates

Parent topic: Technical Specifications

# **Projector Light Source Specifications**

Type Laser diode
Light source output power Up to 81 W
Wavelength 449 to 461 nm

Light source life Normal Light Source Mode:
(approximate) Up to about 20000 hours
Quiet Light Source Mode:

Up to about 20000 hours

**Note:** Turn off this product when not in use to prolong the life of the projector. Laser life will vary depending upon mode selected, environmental conditions, and usage. Brightness decreases over time.

Parent topic: Technical Specifications

# **Remote Control Specifications**

**Reception range** 19.7 feet (6 m)

Batteries Two alkaline or manganese AAA

Parent topic: Technical Specifications

# **Projector Dimension Specifications**

Height (excluding feet)5.2 inches (133 mm)Width18.4 inches (467 mm)Depth15.8 inches (400 mm)

**Weight** 15.9 lb (7.2 kg)

Parent topic: Technical Specifications

# **Projector Electrical Specifications**

Rated frequency 50/60 Hz

Power supply 100 to 240 V AC  $\pm 10\%$ 

3.0 to 1.3 A

**Power consumption** Operating:

(100 to 120 V) Normal/Custom Power Consumption mode: 292 W

Medium Power Consumption mode: 243 W

Quiet/Extended Power Consumption mode: 187 W

Standby:

0.5 W (Communication Off), 2.0 W (Communication On)

**Power consumption** Operating:

(220 to 240 V) Normal/Custom Power Consumption mode: 278 W

Medium Power Consumption mode: 233 W

Quiet/Extended Power Consumption mode: 179 W

Standby:

0.5 W (Communication Off), 2.0 W (Communication On)

**Parent topic:** Technical Specifications

# **Bluetooth Specifications**

**Version** Bluetooth Ver. 5.0

**Supported profiles** A2DP, AVRCP, HID, HOGP

Frequency used 2.4 GHz band (2.402 to 2.480 GHz)

Parent topic: Technical Specifications

# **Projector Environmental Specifications**

**Temperature** Operating:

Up to 7500 feet (2286 m): 41 to 95 °F (5 to 35 °C)

7500 feet (2286 m) to 10000 feet (3048 m): 41 to 86 °F (5 to 30 °C)

Storage: 14 to 140 °F (-10 to 60 °C)

**Humidity** (relative, non-

condensing)

Operating: 20 to 80%

Storage: 10 to 90%

**Operating altitude** Up to 4921 feet (1500 m)

Up to 10000 feet (3048 m) with High Altitude Mode enabled

**Parent topic:** Technical Specifications

# **Projector Safety and Approvals Specifications**

United States FCC Part 15 Class B (DoC)

UL60950-1 2nd edition (cTUVus Mark)

Canada ICES-003 Class B

CSA C22.2 No. 60950-1

Parent topic: Technical Specifications

# **Supported Video Display Formats**

For best results, your computer's monitor port or video card resolution should be set to display in the projector's native resolution. However, your projector includes Epson's SizeWise chip that supports other computer display resolutions, so your image will be resized to fit automatically.

Your computer's monitor port or video card refresh rate (vertical frequency) must be compatible with the projector. (See your computer or video card manual for details.)

The table here lists the compatible refresh rate and resolution for each compatible video display format.

| Display format     | Refresh rate (in Hz)                 | Resolution (in pixels) |  |  |
|--------------------|--------------------------------------|------------------------|--|--|
| HDMI Input Signals | HDMI Input Signals                   |                        |  |  |
| VGA60              | 60                                   | 640 × 480              |  |  |
| SDTV (480i/480p)   | 59.94                                | 720 × 480              |  |  |
| SDTV (576i/576p)   | 50                                   | 720 × 576              |  |  |
| HDTV (720p)        | 50/59.94/60                          | 1280 × 720             |  |  |
| HDTV (1080i)       | 50/59.94/60                          | 1920 × 1080            |  |  |
| HDTV (1080p)       | 23.98/24/29.97/30/50/59.94/60        | 1920 × 1080            |  |  |
| 4K                 | 23.98/24/25/29.97/30/50/59.94/6<br>0 | 3840 × 2160            |  |  |
| 4K (SMPTE)         | 23.98/24/25/29.97/30/50/59.94/6<br>0 | 4096 × 2160            |  |  |

### **Compatible HDR Signals**

Compatible signals are converted for output as an HDR image. For example, a 4K 60 Hz 4:4:4 8-bit signal is converted to a 4:2:2 10-bit HDR signal.

| Refresh rate (in Hz)             | Resolution (in pixels) |
|----------------------------------|------------------------|
| 23.98/24/25/29.97/30/50/59.94/60 | 1920 × 1080            |
| 23.98/24/25/29.97/30             | 3840 × 2160            |
| 23.98/24/25/29.97/30             | 4096 × 2160            |

| Resolution   | Chroma<br>subsampling<br>(pixel encoding) | Color depth: 24<br>bits (8-bits per<br>pixel) | Color depth: 30 bits (10-bits per pixel) | Color depth: 36<br>bits (12-bits per<br>pixel) |
|--------------|-------------------------------------------|-----------------------------------------------|------------------------------------------|------------------------------------------------|
| 1920 × 1080p | 4:4:4                                     | SDR                                           | HDR                                      | HDR                                            |
|              | 4:2:2                                     | SDR                                           | HDR                                      | HDR                                            |
|              | 4:2:0                                     | _                                             | _                                        | _                                              |
| 3840 × 2160p | 4:4:4                                     | SDR                                           | _                                        | _                                              |
| 4096 × 2160p | 4:2:2                                     | SDR                                           | HDR                                      | HDR                                            |
|              | 4:2:0                                     | _                                             | _                                        | _                                              |

Parent topic: Technical Specifications

# **Notices**

Check these sections for important notices about your projector.

Recycling (U.S. and Canada)

Important Safety Information

**Laser Safety Information** 

Laser Light Source Warning

Important Safety Instructions

List of Safety Symbols

**FCC Compliance Statement** 

**Binding Arbitration and Class Waiver** 

**Trademarks** 

**Copyright Notice** 

# Recycling (U.S. and Canada)

Epson offers a recycling program for end of life products. Please go to this site for information on how to return your products for proper disposal.

**Parent topic: Notices** 

# **Important Safety Information**

**Caution:** Never look into the projector lens when the laser is turned on; the bright light can damage your eyes. Never let children look into the lens when it is on. Never open the projector case. Dangerous electrical voltages inside the projector can severely injure you. Except as specifically explained in this *User's Guide*, do not attempt to service this product yourself. Refer all servicing to qualified service personnel.

**Warning:** The projector and its accessories come packaged in plastic bags. Keep plastic bags away from small children to avoid any risk of suffocation.

**Parent topic: Notices** 

# **Laser Safety Information**

This projector is a Class 1 laser product that complies with the IEC/EN60825-1:2014 international standard for lasers. Follow these safety instructions when using the projector.

**Warning:** Possibly hazardous optical radiation emitted from this product. Do not look at operating light source. Eye injury may result.

- If an error occurs in the projector, turn off the power and unplug the projector immediately. Continuing to use the projector could result in an electric shock, fire, or visual impairment. Contact Epson support.
- Do not attempt to disassemble or modify the projector. The projector contains a high-power laser component. Serious injury could result.
- Do not look into the lens during projection. Also, do not look into the lens using optical devices, such as a magnifying glass or telescope. This could cause visual impairment.
- Do not place objects or put your hand near the projection window. It could cause burns, fire, or the
  object to warp because this area reaches a high temperature due to the concentrated projection light.
- As with any bright source, do not stare into the beam, RG2 IEC/EN 62471-5:2015.
- When turning on the projector at a distance using the remote control, make sure no one is looking into the lens.
- Do not allow small children to operate the projector. Children must be accompanied by an adult.
- Do not apply optical devices, such as a magnifying glass or reflector, to the projected image. Using the projector may result in physical harm, fire, or an accident.
- Do not block the light from the lens during projection. The high temperature in this area could cause burns, fire, or other damage. The lens may overheat due to the reflected light and could cause the projector to malfunction.
- Before using the projector, make sure there is nothing in the area that could reflect the projected image.
- When disposing of the projector, do not disassemble it. Dispose of the projector in accordance with your local or national laws and regulations.

Labels are attached to the projector to indicate it is a Class 1 laser product and complies with FDA performance standards for laser products except for conformance as a Risk Group 2 LIP as defined in IEC 62471-5: Ed. 1.0 (for more information see Laser Notice No. 57, dated May 8, 2019):

#### Inside

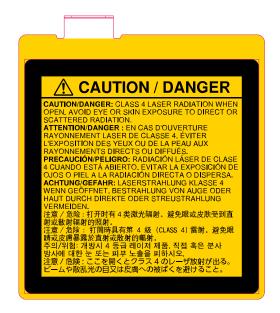

Side

As with any bright source, do not stare into the beam (RG2 IEC/EN 62471-5:2015).

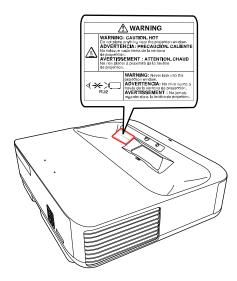

**Parent topic: Notices** 

# **Laser Light Source Warning**

Refer to the table here for the Exposure Hazard Values (EHV) in accordance with the IEC62471-2:2009 standard. The EHV indicates the hazard level for objects in front of the light source for 0.25 seconds at a distance of 7.9 inches (20 cm). The higher the value, the greater the hazard level.

| Exposure Hazard Value | 0.68 |
|-----------------------|------|
|-----------------------|------|

**Parent topic: Notices** 

# **Important Safety Instructions**

Follow these safety instructions when setting up and using the projector:

- Do not look into the lens when the projector is on. The bright light can damage your eyes. Avoid standing in front of the projector so the bright light does not shine into your eyes.
- Do not mount the projector on a ceiling or wall.
- Do not install or place the projector vertically. Doing so may cause a malfunction.

- When turning on the projector at a distance using the remote control, make sure there is no one looking into the lens.
- Do not place the projector on an unstable cart, stand, or table or on a surface that is unable to support its weight. Otherwise, it could fall or topple causing an accident and injury.
- When installing the projector in a high position, take measures to prevent it from falling by using wires
  to ensure safety in an emergency, such as an earthquake, and to prevent accidents. If the projector is
  not installed correctly, the projector could fall. This may result in injury or accidents. Contact your
  dealer to carry out the installation work.
- Do not install the projector in locations exposed to high humidity and dust, such as on a kitchen counter, in the kitchen, or near a humidifier, or in locations exposed to oil smoke or steam. Doing so could cause fire or electric shock.
- Do not use the projector near water, sources of heat, high-voltage electrical wires, or sources of magnetic fields.
- Do not use the device near any medical equipment or equipment that is automatically controlled, such as automatic doors or fire alarms. Electromagnetic interference from the device may cause such equipment to malfunction and cause an accident.
- Use the type of power source indicated on the projector. Use of a different power source may result in fire or electric shock. If you are not sure of the power available, consult your dealer or power company.
- Place the projector near a wall outlet where the plug can be easily unplugged.
- Take the following precautions when handling the plug: Do not hold the plug with wet hands. Do not
  insert the plug into a dusty outlet. Insert the plug firmly into the outlet. Do not pull the power cord when
  disconnecting the plug; always be sure to hold the plug when disconnecting it. Do not overload wall
  outlets, extension cords, or power strips. Failure to comply with these precautions could result in fire or
  electric shock.
- Do not place the projector where the cord can be walked on. This may result in fraying or damage to the plug.
- Unplug the projector from the wall outlet and allow to cool before cleaning. Use a dry cloth (or, for stubborn dirt or stains, a moist cloth that has been wrung dry) for cleaning. Do not use liquid or aerosol cleaners, any sprays containing flammable gas, or solvents such as alcohol, paint thinner, or benzine.
- Do not block the slots and openings in the projector case. They provide ventilation and prevent the
  projector from overheating. If the vents are covered, the internal temperature could rise and cause a
  fire. Do not place the projector in locations subject to high temperatures, such as near heating
  equipment. Do not operate the projector on a sofa, rug, or other soft surface, or set it on top of loose
  papers. Do not cover the projector with a blanket, curtain, or tablecloth. If you are setting up the
  projector near a wall, leave at least 11.8 inches (30 cm) of space between the wall and the projector.

- Do not operate the projector in a closed-in cabinet unless proper ventilation is provided.
- Never allow objects of any kind to enter any openings in the projector. Do not leave objects, especially flammable objects, near the projector. Never spill liquid of any kind into the projector.
- You may need to clean the air filter and vent. A clogged air filter or vent can block ventilation needed to cool the projector. Do not use canned air, or the gases may leave a residue.
- Do not use or store the projector in locations where it will be subject to dust or dirt. Otherwise, the quality of the projected image may decline, or the air filter may become clogged, resulting in a malfunction or fire.
- Do not store the projector outdoors for an extended length of time.
- Except as specifically explained in this manual, do not attempt to service this product yourself. Refer all servicing to qualified personnel. Opening or removing covers may expose you to dangerous voltages and other hazards.
- Never open any covers on the projector except as specifically explained in this manual. Never attempt to disassemble or modify the projector. Refer all repairs to qualified service personnel.
- Unplug the projector from the wall outlet and refer servicing to qualified service personnel under the
  following conditions: if it does not operate normally when you follow the operating instructions, or
  exhibits a distinct change in performance; if smoke, strange odors, or strange noises come from the
  projector; if the power cord or plug is damaged or frayed; if liquid or foreign objects get inside the
  projector, or if it has been exposed to rain or water; if it has been dropped or the housing has been
  damaged.
- Do not touch the plug during an electrical storm. Otherwise, you may receive an electric shock.
- Unplug the projector when it will not be used for extended periods.
- Do not use the projector where it may be exposed to rain, water, or excessive humidity.
- Do not install the projector in locations where it may be subject to salt damage or corrosive gas. Doing so may result in malfunction and the corrosion may cause the projector to fall. It may also cause the projector to malfunction.
- Do not use or store the projector where it may be exposed to smoke, steam, corrosive gases, excessive dust, vibration, or shock.
- Do not use the projector where flammable or explosive gases may be present.
- Do not use or store the projector or remote control in a hot location, such as near a heater, in direct sunlight, or in a closed vehicle.
- If you use the projector in a country other than where you purchased it, use the correct power cord for that country.

- Do not stand on the projector or place heavy objects on it.
- Do not use the projector outside of the required temperature range below:

41 to 95  $^{\circ}$ F (5 to 35  $^{\circ}$ C) at an altitude of 7500 feet (2286 m) or less, or 41 to 86  $^{\circ}$ F (5 to 30  $^{\circ}$ C) at an altitude of 7500 feet (2286 m) to 9842 feet (3000 m)

Doing so may cause an unstable display and could lead to projector damage. Do not use or store the projector where it may be exposed to sudden changes in temperature.

- Do not store the projector outside of the required temperature range of 14 to 140 °F (–10 to 60 °C) or in direct sunlight for long periods of time. Doing so may cause damage to the case.
- Do not place anything that can become warped or damaged by heat near the exhaust vents. Do not bring your hands or face close to the vents while projection is in progress. Do not bring your face close to the projector while it is in use.
- Before you move the projector, make sure its power is turned off, the plug is disconnected from the outlet, and all cables are disconnected.
- Do not place the source of an open flame, such as a lit candle, on or near the projector.
- During projection, do not block the light from the projector with a book or other objects. If the light from the projector is blocked, the area on which the light shines becomes hot which could cause it to melt, burn, or start a fire. Also, the lens may get hot due to the reflected light which could cause the projector to malfunction. To stop projection, use the Blank function, or turn off the projector.
- Do not modify the power cord. Do not place heavy objects on top of the power cord or bend, twist, or pull it excessively. Keep the power cord away from hot electrical appliances.

#### Restriction of Use

**Parent topic: Notices** 

### **Restriction of Use**

When this product is used for applications requiring high reliability/safety such as transportation devices related to aviation, rail, marine, automotive; disaster prevention devices; various safety devices; or functional/precision devices, you should use this product only after giving consideration to including fail-safes and redundancies into your design to maintain safety and total system reliability.

Because this product was not intended for use in applications requiring extremely high reliability/safety such as aerospace equipment, main communication equipment, nuclear power control equipment, or medical equipment related to direct medical care, please make your own judgment on this product's suitability after a full evaluation.

Parent topic: Important Safety Instructions

# **List of Safety Symbols**

The following table lists the meaning of the safety symbols labeled on the equipment.

| Symbol                                       | Approved Standards | Description                                                                                                    |
|----------------------------------------------|--------------------|----------------------------------------------------------------------------------------------------|
| •                                            | IEC60417           | "ON" (power)                                                                                                    |
|                                              | No. 5007           | To indicate connection to the mains.                                                                                                    |
|                                              |                    |                                                                                                    |
|                                              | IEC60417           | "OFF" (power)                                                                                                    |
| 0                                            | No. 5008           | To indicate disconnection from the mains.                                                                                                    |
| _                                            | IEC60417           | Stand-by                                                                                                    |
| (h)                                          | No. 5009           | To identify the switch or switch position by means of which part of the equipment is switched on in order to bring it into the standby condition. |
|                                              | ISO7000            | Caution                                                                                                    |
|                                              | No. 0434B,         | To identify general caution when using the                                                                                                    |
| <u>                                     </u> | IEC3864-B3.1       | product.                                                                                                    |
|                                              | IEC60417           | Caution, hot surface                                                                                                    |
|                                              | No. 5041           | To indicate that the marked item can be hot and should not be touched without taking care.                                                        |
|                                              | IEC60417           | Caution, risk of electric shock                                                                                                    |
|                                              | No. 6042           | To identify equipment that has risk of electric                                                                                                   |
| 7                                            | ISO3864-B3.6       | shock.                                                                                                    |
| AD                                           | IEC60417           | For indoor use only                                                                                                    |
|                                              | No. 5957           | To identify electrical equipment designed primarily for indoor use.                                                                               |

| Symbol                              | Approved Standards | Description                                                                                                    |
|-------------------------------------|--------------------|----------------------------------------------------------------------------------------------------|
|                                     | IEC60417           | Polarity of DC power connector                                                                                                    |
| $\diamondsuit \bullet \diamondsuit$ | No. 5926           | To identify the positive and negative connections (the polarity) on a piece of equipment to which a DC power supply may be connected.                                                         |
|                                     | _                  | Polarity of DC power connector                                                                                                    |
| $\bigcirc \bullet \oplus$           |                    | To identify the positive and negative connections (the polarity) on a piece of equipment to which a DC. power supply may be connected.                                                        |
|                                     | IEC60417           | Battery, general                                                                                                    |
| <b>d</b>                            | No. 5001B          | On battery powered equipment. To identify a device for instance a cover for the battery compartment, or the connector terminals.                                                              |
|                                     | IEC60417           | Positioning of cell                                                                                                    |
| <b>d</b> +                          | No. 5002           | To identify the battery holder itself and to identify the positioning of the cell(s) inside the battery holder.                                                                               |
|                                     | _                  | Positioning of cell                                                                                                    |
| <u> </u>                            |                    | To identify the battery holder itself and to identify the positioning of the cell(s) inside the battery holder.                                                                               |
|                                     | IEC60417           | Protective earth                                                                                                    |
|                                     | No. 5019           | To identify any terminal which is intended for connection to an external conductor for protection against electric shock in case of a fault, or the terminal of a protective earth electrode. |
|                                     | IEC60417           | Earth                                                                                                    |
| <u>_</u>                            | No. 5017           | To identify an earth (ground) terminal in cases where neither the symbol No.13 is explicitly required.                                                                                        |

| Symbol      | Approved Standards | Description                                                                                                    |
|-------------|--------------------|----------------------------------------------------------------------------------------------------|
|             | IEC60417           | Alternating current                                                                                                    |
|             | No. 5032           | To indicate on the rating plate that the equipment is suitable for alternating current only; to identify relevant terminals. |
|             | IEC60417           | Direct current                                                                                                    |
|             | No. 5031           | To indicate on the rating plate that the equipment is suitable for direct current only; to identify relevant terminals.      |
|             | IEC60417           | Class II equipment                                                                                                    |
|             | No. 5172           | To identify equipment meeting the safety requirements specified for Class II equipment according to IEC 61140.               |
|             | ISO 3864           | General prohibition                                                                                                    |
| $\bigcirc$  |                    | To identify actions or operations that are prohibited.                                                                       |
|             | ISO 3864           | Contact prohibition                                                                                                    |
|             |                    | To indicate injury that could occur due to touching a specific part of the equipment.                                        |
| <b>√-×→</b> |                    | Never look into the projector lens while the projector is on.                                                                |
| <b>₽≡</b> X |                    | To indicate that the marked item don't place anything on projector.                                                          |
|             | ISO3864            | Caution, laser radiation                                                                                                    |
| *           | IEC60825-1         | To indicate the equipment has a laser radiation part.                                                                        |

| Symbol      | Approved Standards | Description                                                                                             |
|-------------|--------------------|----------------------------------------------------------------------------------------------------|
|             | ISO 3864           | Disassembly prohibition                                                                                 |
|             |                    | To indicate a risk of injury, such as electric shock, if the equipment is disassembled.                 |
|             | IEC60417           | Standby, partial standby                                                                                |
| Ü           | No. 5266           | To indicate that part of the equipment is in the ready status.                                          |
|             | ISO3864            | Caution, movable parts                                                                                  |
|             | IEC60417           | To indicate that you must keep away from                                                                |
| 7-0/        | No. 5057           | movable parts according to protection standards.                                                        |
| ^           | IEC 60417          | Caution (movable fan blades)                                                                            |
| <b>46</b>   | No. 6056           | To indicate that you must keep away from movable parts according to protection standards.               |
| ٨           | IEC 60417          | Caution (sharp corners)                                                                                 |
|             | No. 6043           | To indicate that you must not touch the sharp corners of the product according to protection standards. |
| <b>2</b>    |                    | Never look into the projection lens while the projector is on.                                          |
| _           | ISO7010            | Warning, light emission (UV, visible light, IR                                                          |
|             | No. W027           | and so on)                                                                                              |
| <b>/</b> 茶】 | ISO 3864           | To indicate that you must be careful not to injure your eyes or skin when near light emitting sections. |
| \ AB (      | IEC60417           | Not to be used in residential areas                                                                     |
|             | No. 5109           | To indicate that the electrical equipment/device is not suitable for use in residential area.           |

**Parent topic: Notices** 

# **FCC Compliance Statement**

#### For United States Users

This equipment has been tested and found to comply with the limits for a Class B digital device, pursuant to Part 15 of the FCC Rules. These limits are designed to provide reasonable protection against harmful interference in a residential installation. This equipment generates, uses, and can radiate radio frequency energy and, if not installed and used in accordance with the instructions, may cause harmful interference to radio communications. However, there is no guarantee that interference will not occur in a particular installation. If this equipment does cause interference to radio and television reception, which can be determined by turning the equipment off and on, the user is encouraged to try to correct the interference by one or more of the following measures:

- · Reorient or relocate the receiving antenna.
- Increase the separation between the equipment and receiver.
- Connect the equipment into an outlet on a circuit different from that to which the receiver is connected.
- Consult the dealer or an experienced radio/TV technician for help.

This device complies with part 15 of the FCC Rules. Operation is subject to the following two conditions: (1) This device may not cause harmful interference, and (2) this device must accept any interference received, including interference that may cause undesired operation.

#### **WARNING**

The connection of a non-shielded equipment interface cable to this equipment will invalidate the FCC Certification or Declaration of this device and may cause interference levels which exceed the limits established by the FCC for this equipment. It is the responsibility of the user to obtain and use a shielded equipment interface cable with this device. If this equipment has more than one interface connector, do not leave cables connected to unused interfaces. Changes or modifications not expressly approved by the manufacturer could void the user's authority to operate the equipment.

#### For Canadian Users

CAN ICES-3(B)/NMB-3(B)

**Parent topic: Notices** 

# **Binding Arbitration and Class Waiver**

# 1. DISPUTES, BINDING INDIVIDUAL ARBITRATION, AND WAIVER OF CLASS ACTIONS AND CLASS ARBITRATIONS

- 1.1 **Disputes**. The terms of this Section 1 shall apply to all Disputes between you and Epson. The term "Dispute" is meant to have the broadest meaning permissible under law and includes any dispute, claim, controversy or action between you and Epson arising out of or relating to this Agreement, Epson branded products (hardware and including any related software), or other transaction involving you and Epson, whether in contract, warranty, misrepresentation, fraud, tort, intentional tort, statute, regulation, ordinance, or any other legal or equitable basis. "DISPUTE" DOES NOT INCLUDE IP CLAIMS, or more specifically, a claim or cause of action for (a) trademark infringement or dilution, (b) patent infringement, (c) copyright infringement or misuse, or (d) trade secret misappropriation (an "IP Claim"). You and Epson also agree, notwithstanding Section 1.6, that a court, not an arbitrator, may decide if a claim or cause of action is for an IP Claim.
- 1.2 Binding Arbitration. You and Epson agree that all Disputes shall be resolved by binding arbitration according to this Agreement. ARBITRATION MEANS THAT YOU WAIVE YOUR RIGHT TO A JUDGE OR JURY IN A COURT PROCEEDING AND YOUR GROUNDS FOR APPEAL ARE LIMITED. Pursuant to this Agreement, binding arbitration shall be administered by JAMS, a nationally recognized arbitration authority, pursuant to its code of procedures then in effect for consumer related disputes, but excluding any rules that permit joinder or class actions in arbitration (for more detail on procedure, see Section 1.6 below). You and Epson understand and agree that (a) the Federal Arbitration Act (9 U.S.C. §1, et seq.) governs the interpretation and enforcement of this Section 1, (b) this Agreement memorializes a transaction in interstate commerce, and (c) this Section 1 shall survive termination of this Agreement.
- 1.3 **Pre-Arbitration Steps and Notice**. Before submitting a claim for arbitration, you and Epson agree to try, for sixty (60) days, to resolve any Dispute informally. If Epson and you do not reach an agreement to resolve the Dispute within the sixty (60) days), you or Epson may commence an arbitration. Notice to Epson must be addressed to: Epson America, Inc., ATTN: Legal Department, 3131 Katella Ave., Los Alamitos, CA 90720 (the "Epson Address"). The Dispute Notice to you will be sent to the most recent address Epson has in its records for you. For this reason, it is important to notify us if your address changes by emailing us at EAILegal@ea.epson.com or writing us at the Epson Address above. Notice of the Dispute shall include the sender's name, address and contact information, the facts giving rise to the Dispute, and the relief requested (the "Dispute Notice"). Following receipt of the Dispute Notice, Epson and you agree to act in good faith to resolve the Dispute before commencing arbitration.
- 1.4 **Small Claims Court**. Notwithstanding the foregoing, you may bring an individual action in the small claims court of your state or municipality if the action is within that court's jurisdiction and is pending only in that court.

- 1.5 WAIVER OF CLASS ACTIONS AND CLASS ARBITRATIONS. YOU AND EPSON AGREE THAT EACH PARTY MAY BRING DISPUTES AGAINST THE OTHER PARTY ONLY IN AN INDIVIDUAL CAPACITY, AND NOT AS A PLAINTIFF OR CLASS MEMBER IN ANY CLASS OR REPRESENTATIVE PROCEEDING, INCLUDING WITHOUT LIMITATION FEDERAL OR STATE CLASS ACTIONS, OR CLASS ARBITRATIONS. CLASS ACTION LAWSUITS, CLASS-WIDE ARBITRATIONS, PRIVATE ATTORNEY-GENERAL ACTIONS, AND ANY OTHER PROCEEDING WHERE SOMEONE ACTS IN A REPRESENTATIVE CAPACITY ARE NOT ALLOWED. ACCORDINGLY, UNDER THE ARBITRATION PROCEDURES OUTLINED IN THIS SECTION, AN ARBITRATOR SHALL NOT COMBINE OR CONSOLIDATE MORE THAN ONE PARTY'S CLAIMS WITHOUT THE WRITTEN CONSENT OF ALL AFFECTED PARTIES TO AN ARBITRATION PROCEEDING.
- 1.6 **Arbitration Procedure**. If you or Epson commences arbitration, the arbitration shall be governed by the rules of JAMS that are in effect when the arbitration is filed, excluding any rules that permit arbitration on a class or representative basis (the "JAMS Rules"), available at http://www.jamsadr.com or by calling 1-800-352-5267 (U.S. or Canada), or https://www.jamsadr.com/about/ or by calling +1-949-224-1810 (Latin America), and under the rules set forth in this Agreement. All Disputes shall be resolved by a single neutral arbitrator, and both parties shall have a reasonable opportunity to participate in the selection of the arbitrator. The arbitrator is bound by the terms of this Agreement. The arbitrator, and not any federal, state or local court or agency, shall have exclusive authority to resolve all disputes arising out of or relating to the interpretation, applicability, enforceability or formation of this Agreement, including any claim that all or any part of this Agreement is void or voidable. Notwithstanding this broad delegation of authority to the arbitrator, a court may determine the limited question of whether a claim or cause of action is for an IP Claim, which is excluded from the definition of "Disputes" in Section 1.1 above. The arbitrator shall be empowered to grant whatever relief would be available in a court under law or in equity. The arbitrator may award you the same damages as a court could, and may award declaratory or injunctive relief only in favor of the individual party seeking relief and only to the extent necessary to provide relief warranted by that party's individual claim. In some instances, the costs of arbitration can exceed the costs of litigation and the right to discovery may be more limited in arbitration than in court. The arbitrator's award is binding and may be entered as a judgment in any court of competent jurisdiction.

You may choose to engage in arbitration hearings by telephone. Arbitration hearings not conducted by telephone shall take place in a location reasonably accessible from your primary residence, or in Orange County, California, at your option.

- a) Initiation of Arbitration Proceeding. If either you or Epson decides to arbitrate a Dispute, both parties agree to the following procedure:
- (i) Write a Demand for Arbitration. The demand must include a description of the Dispute and the amount of damages sought to be recovered. You can find a copy of a Demand for Arbitration at <a href="http://www.jamsadr.com">http://www.jamsadr.com</a> ("Demand for Arbitration").

- (ii) Send three copies of the Demand for Arbitration, plus the appropriate filing fee, to: JAMS, 500 North State College Blvd., Suite 600 Orange, CA 92868, U.S.A.
- (iii) Send one copy of the Demand for Arbitration to the other party (same address as the Dispute Notice), or as otherwise agreed by the parties.
- b) Hearing Format. During the arbitration, the amount of any settlement offer made shall not be disclosed to the arbitrator until after the arbitrator determines the amount, if any, to which you or Epson is entitled. The discovery or exchange of non-privileged information relevant to the Dispute may be allowed during the arbitration.
- c) Arbitration Fees. Epson shall pay, or (if applicable) reimburse you for, all JAMS filings and arbitrator fees for any arbitration commenced (by you or Epson) pursuant to provisions of this Agreement.
- d) Award in Your Favor. For Disputes in which you or Epson seeks \$75,000 or less in damages exclusive of attorney's fees and costs, if the arbitrator's decision results in an award to you in an amount greater than Epson's last written offer, if any, to settle the Dispute, Epson will: (i) pay you \$1,000 or the amount of the award, whichever is greater; (ii) pay you twice the amount of your reasonable attorney's fees, if any; and (iii) reimburse you for any expenses (including expert witness fees and costs) that your attorney reasonably accrues for investigating, preparing, and pursuing the Dispute in arbitration. Except as agreed upon by you and Epson in writing, the arbitrator shall determine the amount of fees, costs, and expenses to be paid by Epson pursuant to this Section 1.6d).
- e) Attorney's Fees. Epson will not seek its attorney's fees and expenses for any arbitration commenced involving a Dispute under this Agreement. Your right to attorney's fees and expenses under Section 1.6d) above does not limit your rights to attorney's fees and expenses under applicable law; notwithstanding the foregoing, the arbitrator may not award duplicative awards of attorney's fees and expenses.
- 1.7 Opt-out. You may elect to opt-out (exclude yourself) from the final, binding, individual arbitration procedure and waiver of class and representative proceedings specified in this Agreement by sending a written letter to the Epson Address within thirty (30) days of your assent to this Agreement (including without limitation the purchase, download, installation of the Software or other applicable use of Epson Hardware, products and services) that specifies (i) your name, (ii) your mailing address, and (iii) your request to be excluded from the final, binding individual arbitration procedure and waiver of class and representative proceedings specified in this Section 1. In the event that you opt-out consistent with the procedure set forth above, all other terms shall continue to apply, including the requirement to provide notice prior to litigation.
- 1.8 **Amendments to Section 1**. Notwithstanding any provision in this Agreement to the contrary, you and Epson agree that if Epson makes any future amendments to the dispute resolution procedure and class action waiver provisions (other than a change to Epson's address) in this Agreement, Epson will obtain your affirmative assent to the applicable amendment. If you do not affirmatively assent to the applicable amendment, you are agreeing that you will arbitrate any Dispute between the parties in

accordance with the language of this Section 1 (or resolve disputes as provided for in Section 1.7, if you timely elected to opt-out when you first assented to this Agreement).

1.9 Severability. If any provision in this Section 1 is found to be unenforceable, that provision shall be severed with the remainder of this Agreement remaining in full force and effect. The foregoing shall not apply to the prohibition against class or representative actions as provided in Section 1.5. This means that if Section 1.5 is found to be unenforceable, the entire Section 1 (but only Section 1) shall be null and void.

**Parent topic: Notices** 

### **Trademarks**

EPSON® is a registered trademark and EPSON Exceed Your Vision is a registered logomark of Seiko Epson Corporation.

PrivateLine® is a registered trademark and SizeWise™ is a trademark of Epson America, Inc.

Mac, macOS, and OS X are trademarks of Apple Inc., registered in the U.S. and other countries.

 $Google^{\otimes}$  is a registered trademark and  $Android^{TM}$ ,  $Android\ TV^{TM}$ ,  $Chromecast^{TM}$  and  $YouTube^{TM}$  are trademarks of  $Google\ LLC$ .

General Notice: Other product names used herein are for identification purposes only and may be trademarks of their respective owners. Epson disclaims any and all rights in those marks.

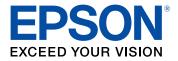

Parent topic: Notices

### **Copyright Notice**

All rights reserved. No part of this publication may be reproduced, stored in a retrieval system, or transmitted in any form or by any means, electronic, mechanical, photocopying, recording, or otherwise, without the prior written permission of Seiko Epson Corporation. The information contained herein is designed only for use with this Epson product. Epson is not responsible for any use of this information as applied to other products.

Neither Seiko Epson Corporation nor its affiliates shall be liable to the purchaser of this product or third parties for damages, losses, costs, or expenses incurred by purchaser or third parties as a result of: accident, misuse, or abuse of this product or unauthorized modifications, repairs, or alterations to this

product, or (excluding the U.S.) failure to strictly comply with Seiko Epson Corporation's operating and maintenance instructions.

Seiko Epson Corporation shall not be liable for any damages or problems arising from the use of any options or any consumable products other than those designated as Original Epson Products or Epson Approved Products by Seiko Epson Corporation.

This information is subject to change without notice.

A Note Concerning Responsible Use of Copyrighted Materials Copyright Attribution

**Parent topic: Notices** 

### A Note Concerning Responsible Use of Copyrighted Materials

Epson encourages each user to be responsible and respectful of the copyright laws when using any Epson product. While some countries' laws permit limited copying or reuse of copyrighted material in certain circumstances, those circumstances may not be as broad as some people assume. Contact your legal advisor for any questions regarding copyright law.

Parent topic: Copyright Notice

### **Copyright Attribution**

© 2020 Epson America, Inc.

10/20

CPD-59778

Parent topic: Copyright Notice